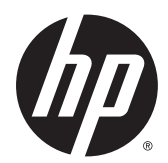

คู่มืออ้างอิงฮาร์ดแวร์

HP EliteDesk 800 G2 Desktop Mini<br>HP EliteDesk 705 G2 Desktop Mini<br>HP ProDesk 600 G2 Desktop Mini<br>HP ProDesk 400 G2 Desktop Mini

© Copyright 2015 Hewlett-Packard Development Company, L.P.

Microsoft และ Windows เป็นเครื่องหมายการค้าหรือ เครื่องหมายการค้าจดทะเบียนของ Microsoft Corporation ในสหรัฐอเมริกาและ/หรือในประเทศอื่นๆ

ข้อมูลที่ระบุไว้ ในที่นี้อาจมีการเปลี่ยนแปลงได้โดยไม่ต้อง แจ้งให้ทราบล่วงหน้า การรับประกันของผลิตภัณฑ์และ บริการของ HP จะปรากฏอยู่ในประกาศการรับประกัน อย่างชัดเจนที่จัดส่งให้พร้อมกับผลิตภัณฑ์และบริการดัง กล่าวเท่านั้น ข้อความในที่นี้จะไม่มีผลเป็นการรับประกัน เพิ่มเติมใดๆ ทั้งสิ้น HP จะไม่รับผิดชอบต่อความผิด พลาดหรือการขาดหายของข้อมูลด้านเทคนิคหรือเนื้อหา ของเอกสารนี ้

พิมพ์ครั้งที่หนึ่ง: กรกฎาคม 2015

หมายเลขภาȀผนวกของเอกสาร: 822839-281

#### **ขอสังเกตเฉพาะสินȀ ้ ้า**

คู่มือฉบับนี้อธิบายคุณสมบัติที่มีทั่วไปในรุ่นส่วนใหญ่ คณลักษณะบางอย่างอาจไม่พร้อมใช้งานบน คอมพิวเตอร์ของคุณ

คุณลักษณะการใช้งานบางส่วนอาจมีเฉพาะใน Windows® 8 บางรุ่น และคอมพิวเตอร์เครื่องนี้อาจต้อง อัพเกรด และ/หรือจัดซื้อฮาร์ดแวร์ไดร์เวอร์ และ/หรือ ซอฟต์แวร์เพิ่มต่างหากเพื่อรองรับฟังก์ชั่นทั้งหมดของ Windows 8 โปรดดรายละเอียดที่ <http://www.microsoft.com>

คอมพิวเตอร์เครื่องนี้อาจต้องอัพเกรด และ/หรือจัดซื้อ ้ฮาร์ดแวร์ และ/หรือไดร์ฟ DVD สำหรับติดตั้ง Windows 7 และเพื่อรองรับฟังก์ชั่นการทำงานทั้งหมดของ Windows 7 โปรดดูรายละเอียดที่ [http://windows.microsoft.com/en-us/](http://windows.microsoft.com/en-us/windows7/get-know-windows-7) [windows7/get-know-windows-7](http://windows.microsoft.com/en-us/windows7/get-know-windows-7)

#### **เงื่อนไขและข้อกำหนดของซอฟต์แวร์**

หากคุณติดตั้ง คัดลอก ดาวน์โหลด หรือใช้งาน ผลิตภัณฑ์ซอฟต์แวร์ ใดๆ ที่ติดตั้งไว้ ในคอมพิวเตอร์ เครื่องนี้ แสดงว่าคุณตกลงที่จะปฏิบัติตามเงื่อนไขของ ข้อตกลงการอนุญาตใช้งานสำหรับผู้ใช้ (EULA) ของ HP หากคุณไม่ยอมรับเงื่อนไขของใบอนุญาตใช้งาน วิธีแก้ ไข เพียงอย่างเดียวที่คุณจะทำได้ก็คือ ส่งคืนผลิตภัณฑ์ ทั้งหมดที่ไม่ได้ใช้งาน (ฮาร์ดแวร์และซอฟต์แวร์) ่ ภายใน 14 วันเพื่อขอรับเงินคืน โดยจะต้องเป็นไปตาม นโยบายการคืนเงินของผู้จัดจำหน่ายของคุณ

หากต้องการข้อมูลเพิ่มเติมหรือร้องขอให้คืนเงินซื้อ ้คอมพิวเตอร์ทั้งหมด โปรดติดต่อสถานที่จำหน่ายสินค้า ประจำท้องถิ่น (ผู้ขาย)

### **เกี ่ยวกับȀูม่ อนื ี ้**

คู่มือนี้เป็นข้อมูลทั่วไปเกี่ยวกับการอัพเกรดคอมพิวเตอร์สำหรับธุรกิจแบบมินิเดสก์ท็อปของ HP

 $\bigwedge$  คำเตือน! ข้อความในลักษณะนี้หมายถึงการไม่ปฏิบัติตามอาจเป็นผลให้เกิดการบาดเจ็บหรือเสียชีวิต

\_⁄<u>i\</u> ข้อควรระวัง: ข้อความในลักษณะนี้หมายถึงการไม่ปฏิบัติตามอาจเป็นผลให้เกิดความเสียหายต่ออุปกรณ์หรือสูญเสียข้อมูล

**หมายเหตุ:** ข้อความที่ปรากฏในลักษณะนี้หมายถึงข้อมูลเพิ่มเติมที่สำคัญ

# สารบัญ

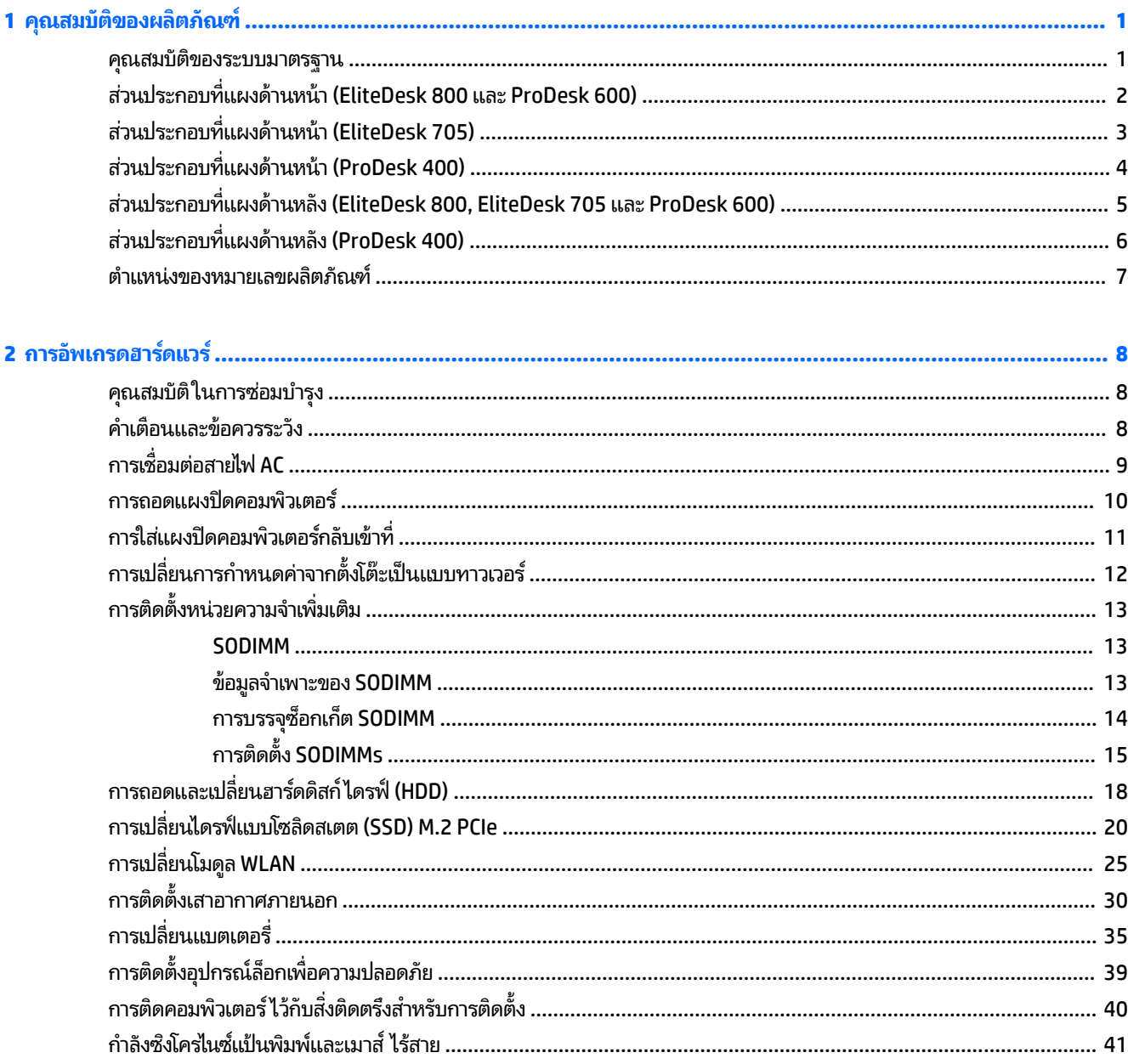

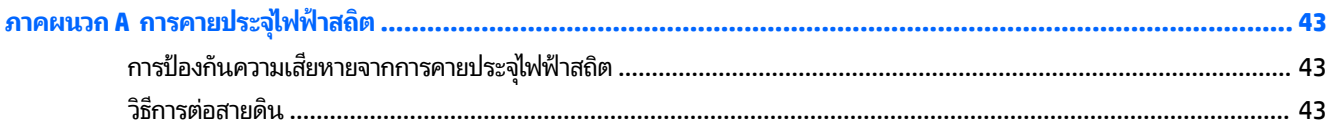

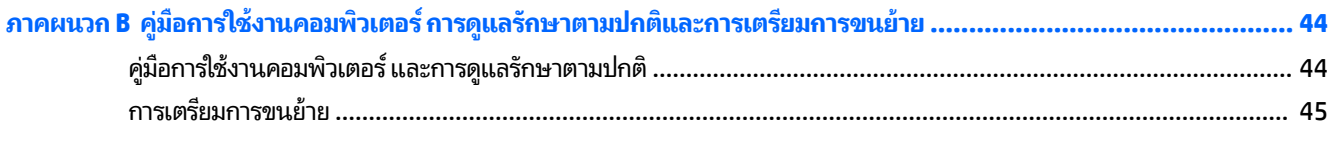

### <span id="page-6-0"></span>**1 Ȁ ณสมบ ั ต ิ ของผȡ ิ ตภ ั ณฑ ุ**

#### **Ȁ ณสมบัติของระบบมาตรฐาน ุ**

โดยคุณสมบัติต่างๆ อาจต่างกันไป ในแต่ละรุ่น สำหรับรายละเอียดของฮาร์ดแวร์และซอฟต์แวร์ที่ติดตั้งในระบบ โปรดรันยูทิลิตีการ ้ วินิจฉ<sup>ั</sup>ยข้อบกพร่อง (จัดสงพร้อมกับคอมพิวเตอร์บางรุ่นเท่านั้น)

**หมายเหตุ:** คอมพิวเตอร์รุ่นนี้สามารถใช้ทั้งแบบทาวเวอร์และแบบตั้งโต๊ะ ข

### <span id="page-7-0"></span>**ส ่วนประกอบที ่แผงด ้ านหน ้ า (EliteDesk 800 แȡะ ProDesk 600)**

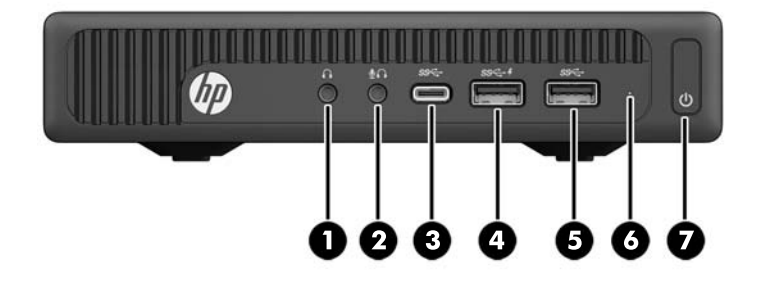

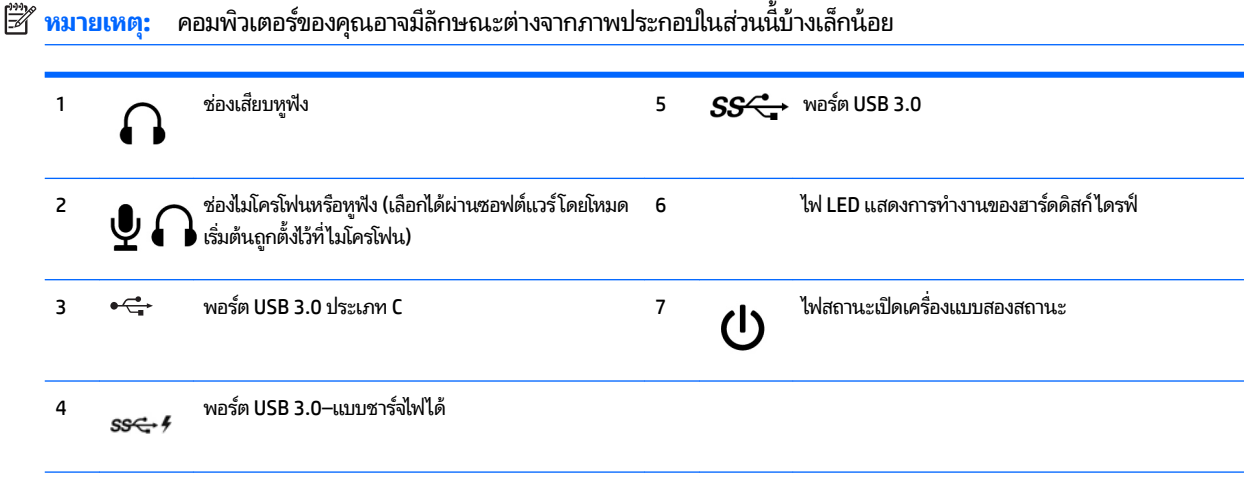

**หมายเหตุ:** พอรต์ USB 3.0–แบบชารจไฟ ได ์ ้ให้กระแสไฟฟ้าสำหรับชาร์จอุปกรณ์อย่างเช่นสมาร์ทโฟน โดยสามารถชารจกระแสไฟฟ ์ ้าใหแก้ อ่ ปกรณ ุ ์ไดท้ ันที เมื่อมีการเสียบปลั๊กเข้ากับตัวเครื่อง แม้ว่าจะปิดตัวเครื่องอยู่ก็ตาม

หมายเหตุ: โดยปกติแล้วไฟแสดงสถานะเปิดเครื่องจะเป็นสีขาวในขณะที่เครื่องเปิดอยู่ หากไฟแสดงสถานะเปิดเครื่องเป็นแสงสีแดง แสดงว่าเครื่อง ่ คอมพิวเตอร์นั้นมีปัญหาและจะแสดงรหัสสำหรับการวินิจฉัยปัญหา ดูที่ *คู่มือบำรุงรักษาและการซ่อมแซม* เพื่อแปลรหัส

## <span id="page-8-0"></span>**ส ่วนประกอบที ่แผงด ้ านหน ้ า (EliteDesk 705)**

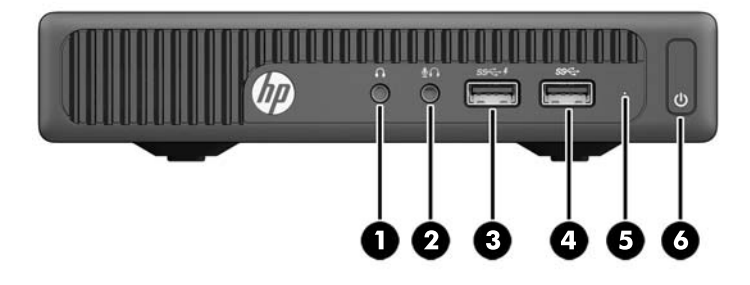

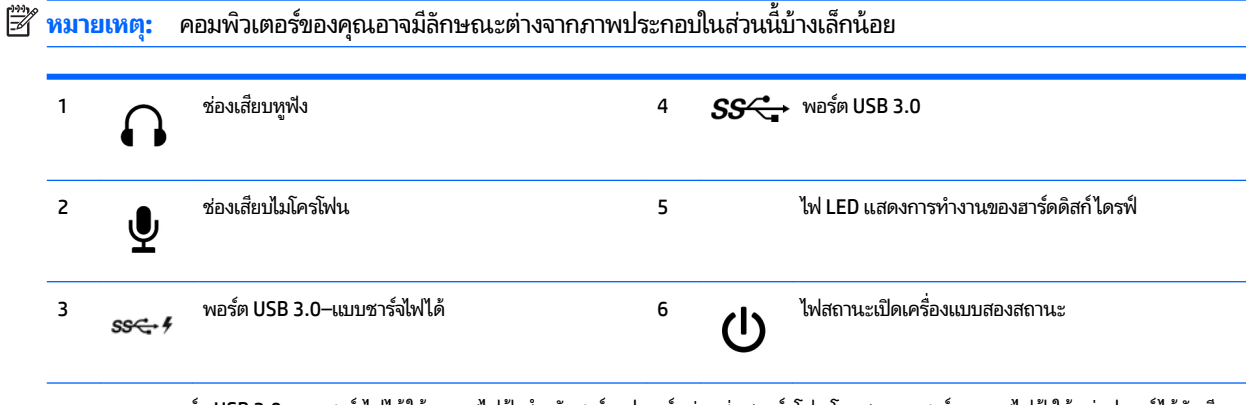

**หมายเหตุ:** พอรต์ USB 3.0–แบบชารจไฟ ได ์ ้ให้กระแสไฟฟ้าสำหรับชาร์จอุปกรณ์อย่างเช่นสมาร์ทโฟน โดยสามารถชารจกระแสไฟฟ ์ ้าใหแก้ อ่ ปกรณ ุ ์ไดท้ ันที เมื่อมีการเสียบปลั๊กเข้ากับตัวเครื่อง แม้ว่าจะปิดตัวเครื่องอยู่ก็ตาม

หมายเหตุ: โดยปกติแล้วไฟแสดงสถานะเปิดเครื่องจะเป็นสีขาวในขณะที่เครื่องเปิดอยู่ หากไฟแสดงสถานะเปิดเครื่องเป็นแสงสีแดง แสดงว่าเครื่อง ่ คอมพิวเตอร์นั้นมีปัญหาและจะแสดงรหัสสำหรับการวินิจฉัยปัญหา ดูที่ *คู่มือบำรุงรักษาและการซ่อมแซม* เพื่อแปลรหัส

## <span id="page-9-0"></span>**ส ่วนประกอบที ่แผงด ้ านหน ้ า (ProDesk 400)**

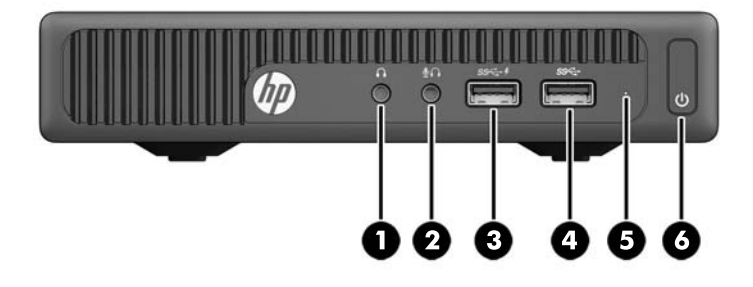

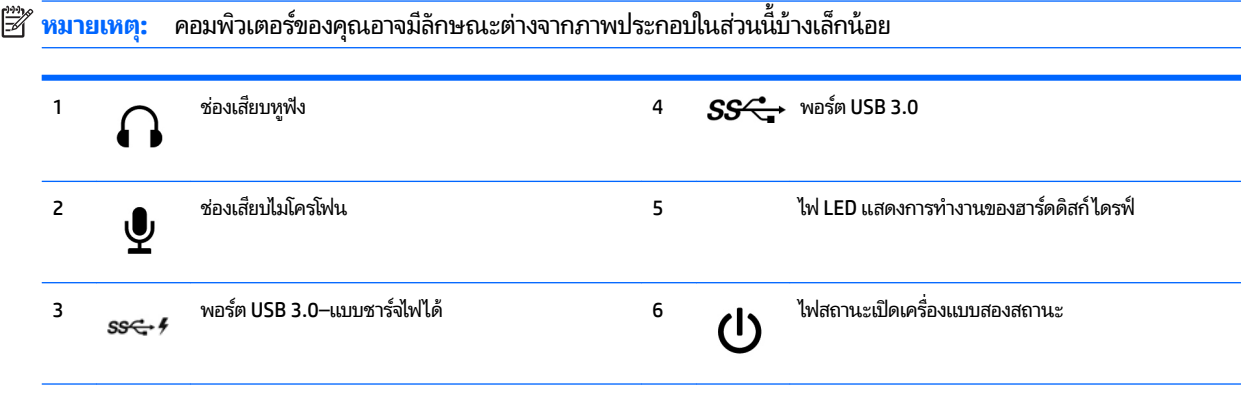

หมายเหตุ: พอร์ต USB 3.0–แบบชาร์จไฟได้ให้กระแสไฟฟ้าสำหรับชาร์จอุปกรณ์อย่างเช่นสมาร์ทโฟน โดยสามารถชาร์จกระแสไฟฟ้าให้แก่อุปกรณ์ได้ทันที เมื่อมีการเสียบปลั๊กเข้ากับตัวเครื่อง แม้ว่าจะปิดตัวเครื่องอยู่ก็ตาม

หมายเหตุ: โดยปกติแล้วไฟแสดงสถานะเปิดเครื่องจะเป็นสีขาวในขณะที่เครื่องเปิดอยู่ หากไฟแสดงสถานะเปิดเครื่องเป็นแสงสีแดง แสดงว่าเครื่อง ่ คอมพิวเตอร์นั้นมีปัญหาและจะแสดงรหัสสำหรับการวินิจฉัยปัญหา ดูที่ *คู่มือบำรุงรักษาและการซ่อมแซม* เพื่อแปลรหัส

### <span id="page-10-0"></span>ี่ส่วนประกอบที่แผงด้านหลัง (EliteDesk 800, EliteDesk 705 และ **ProDesk 600)**

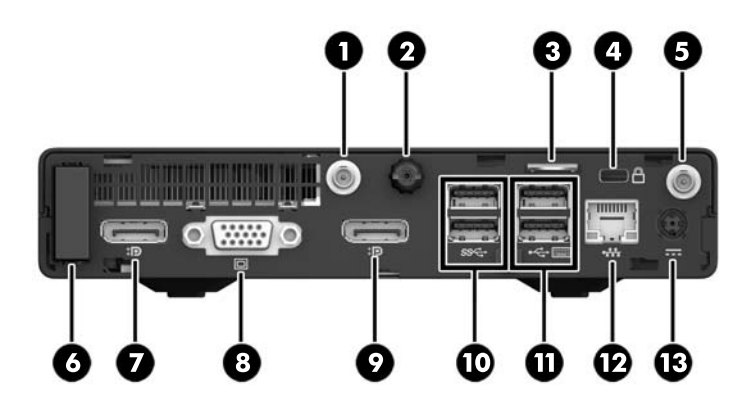

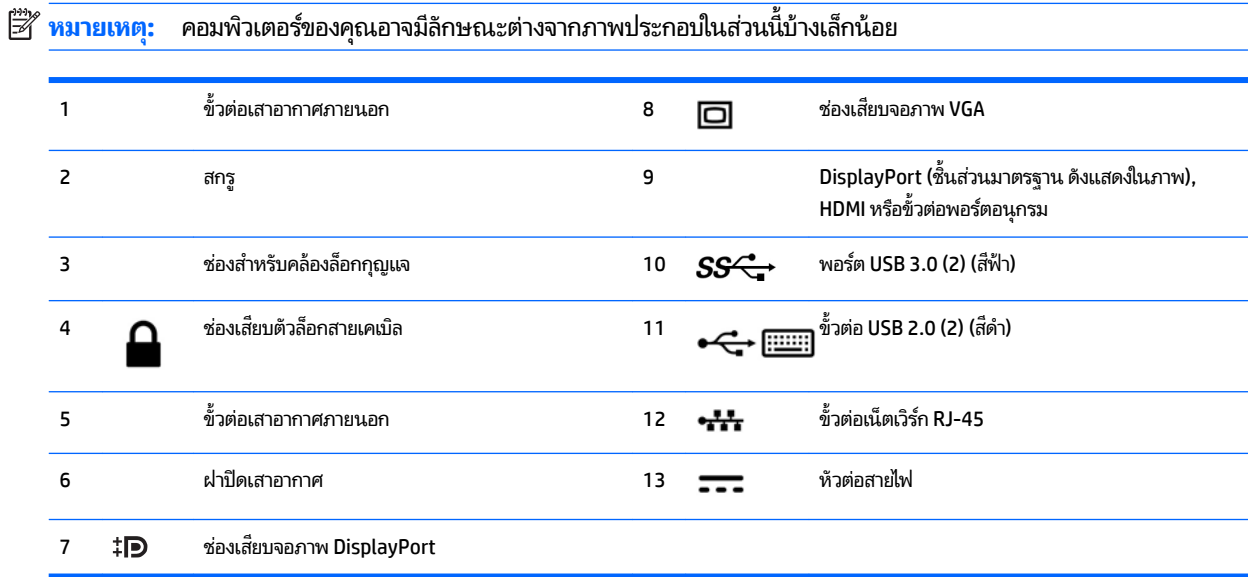

## <span id="page-11-0"></span>ี่ส่วนประกอบที่แผงด้านหลัง <mark>(ProDesk 400)</mark>

 $\stackrel{\text{\tiny{def}}}{\to}$   $\overline{\text{minmax}}$  คอมพิวเตอร์ของคุณอาจมีลักษณะต่างจากภาพประกอบในส่วนนี้บ้างเล็กน้อย

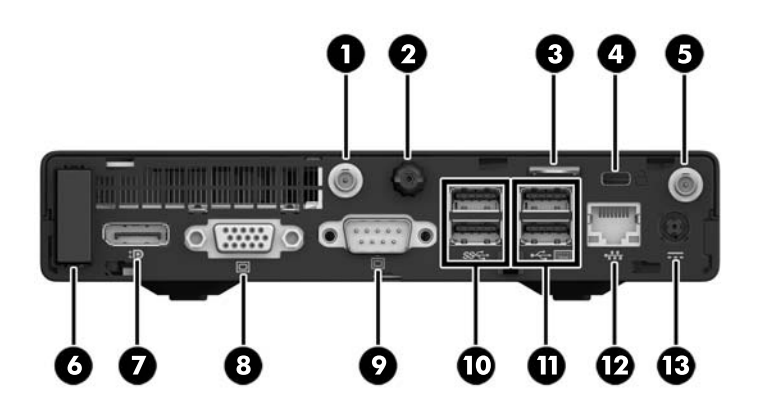

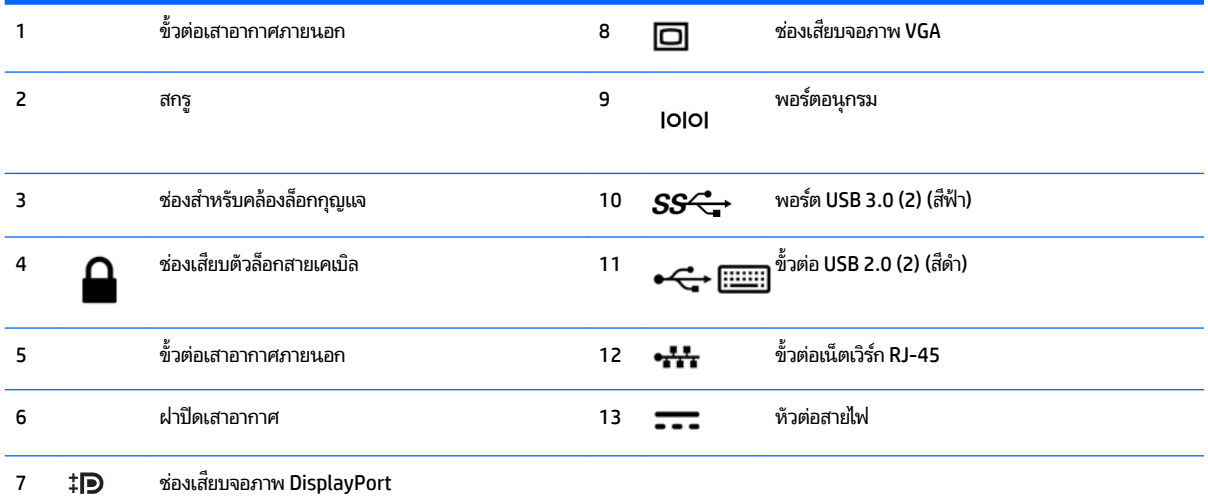

### <span id="page-12-0"></span>**ตำแหน่งของหมายเลขผลิตภัณฑ์**

คอมพิวเตอร์แต่ละเครื่องจะมีหมายเลขผลิตภัณฑ์เฉพาะเครื่องและหมายเลขระบุผลิตภัณฑ์ที่ด้านนอกตัวเครื่อง โปรดเก็บ หมายเลขเหล่านี้ไว้เพื่อใช้เมื่อต้องการติดต่อขอรับความช่วยเหลือจากฝ่ายบริการลูกค้า

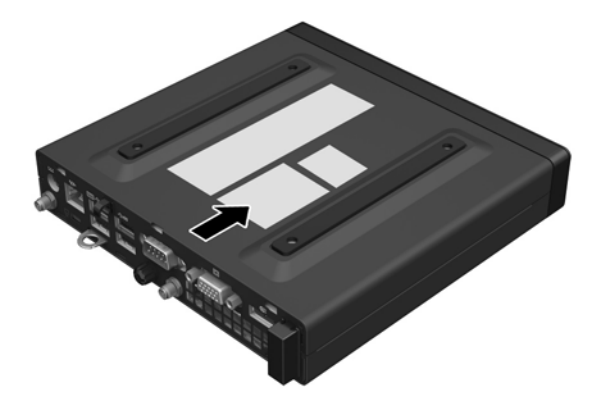

# <span id="page-13-0"></span>**2 การอ ั พเกรดฮารดแวร ์ ์**

### **คุณสมบัติในการซ่อมบำรุง**

คอมพิวเตอร์เครื่องนี้มีคุณสมบัติต่างๆ ที่ทำให้ง่ายต่อการอัพเกรดและการซ่อมบำรุง ขั้นตอนการติดตั้งส่วนใหญ่ที่อธิบายไว้ ในบทนี้ สามารถกระทำได้โดยไม่จำเป็นต้องอาศัยเครื่องมือใดๆ

### **คำเตือนและข้อควรระวัง**

ก่อนที่จะลงมืออัพเกรดอุปกรณ์ โปรดอ่านคำแนะนำ ข้อควรระวัง แ

**คำเตือน! เ**พื่อลดความเสี่ยงต่อการบาดเจ็บจากไฟฟ้าลัดวงจร พื้นผิวที่ร้อน หรือไฟไหม้:

ถอดสายไฟ AC ออกจากเต้าเสียบ AC แล้วปล่อยให้ชั้นส่วนภายในของระบบเย็นลงก่อนสัมผัส

อย่าเชื่อมขั้วต่ออุปกรณ์โทรคมนาคมหรือโทรศัพท์เข้ากับตัวรับบนการ์ดควบคุมระบบเครือข่าย (NIC)

อย่าเลี่ยงการใช้ปลั๊กไฟ AC แบบมีสายดิน เพ

เสียบสายไฟ AC เข้ากับเต้ารับที่มีการต่อสายดิน ซึ่งเข้าถึงได้ง่ายตลอดเวลา

เพื่อลดความเสี่ยงต่อการบาดเจ็บร้ายแรง โปรดอ่าน *คำแนะนำด้านความปลอดภัยและการใช้งานอย่างเหมาะสม* คู่มือดังกล่าวจะให้ราย ละเอียดเกี่ยวกับการติดตั้งเครื่องเวิร์กสเตชันอย่างเหมาะสม รวมถึงท่านั่ง พ ใช้คอมพิวเตอร์ และให้ข้อมูลที่สำคัญเกี่ยวกับมาตรการรักษาความปลอดภัยด้านไฟฟ้าและกลไก โดยสามารถอ่านคู่มือนี้บนเว็บได้ที่ <http://www.hp.com/ergo>

ี<mark>คำเตือน!</mark> ชิ้นส่วนที่มีพลังงานและเคลื่อนไหวได้

ถอดปลั๊กไฟอุปกรณ์ก่อนที่จะถอดโครงเครื่อง

เปลี่ยนและติดตั้งโครงเครื่องให้แน่นหนาก่อนที่จะเสียบปลั๊กไฟอุปกรณ์อีกครั้ง

**ข้อควรระวัง: ไฟฟ้**าสถิตอาจทำให้ส่วนประกอบไฟฟ้าของคอมพิวเตอร์หรืออุปกรณ์เสริมชำรุดเสียหายได้ ก่อนที่จะเริ่มต้น กระบวน[การ](#page-48-0)เหล่านี้ โปรดตรวจสอบว่าคุณได้คายประจุไฟฟ้าสถิตด้วยการสัมผัสวัตถุที่เป็นโลหะและมีการต่อลงกราวด์ โปรดดู <u>การ</u> ่ <u>คายประจุไฟฟ้าสถิตในหน้า 43</u> สำหรับข้อมูลเพิ่มเติม

เมื่อเสียบปลั๊กคอมพิวเตอร์เข้ากับแหล่งจ่ายไฟ AC จะมีแรงดันไฟฟ้าส่งไปยังเมนบอร์ดอยู่ตลอดเวลา คุณต้องถอดสายไฟ AC ออก จากแหล่งจ่ายไฟก่อนที่จะเปิดฝาเครื่องคอมพิวเตอร์ เพื่อป้องกันความเสียหายอันอาจเกิดกับส่วนประกอบภายในเครื่อง

 $\H \R^*$  หมายเหตุ: คอมพิวเตอร์ของคุณอาจมีลักษณะต่างจากภาพประกอบในหัวข้อนี้บ้างเล็กน้อย

## <span id="page-14-0"></span>**การเช ื ่อมต่อสายไฟ AC**

เมื่อต้องการเชื่อมต่ออะแดปเตอร์ AC คุณต้องปฏิบัติตามขั้นตอนด้านล่างเพื่อป้องกันไม่ให้สายไฟหลุดออกจากคอมพิวเตอร์

- <mark>1.</mark> เชื่อมต่อปลายด้านตัวเมียของสายไฟเข้ากับอะแดปเตอร์ AC (1)
- <mark>2.</mark> เชื่อมต่อปลายอีกด้านหนึ่งของสายไฟเข้ากับเต้าเสียบ AC (2)
- ี**3.** ต่อปลายด้านกลมของสายไฟอะแดปเตอร์ AC เข้ากับขั้วต่อสายไฟที่ด้านหลังของคอมพิวเตอร์ (3)
- ี**4.** ร้อยสายไฟอะแดปเตอร์ AC ผ่านคลิปยึดเพื่อป้องกันไม่ ให้สายไฟอะแดปเตอร์ AC หลุดออกจากคอมพิวเตอร์ (4)

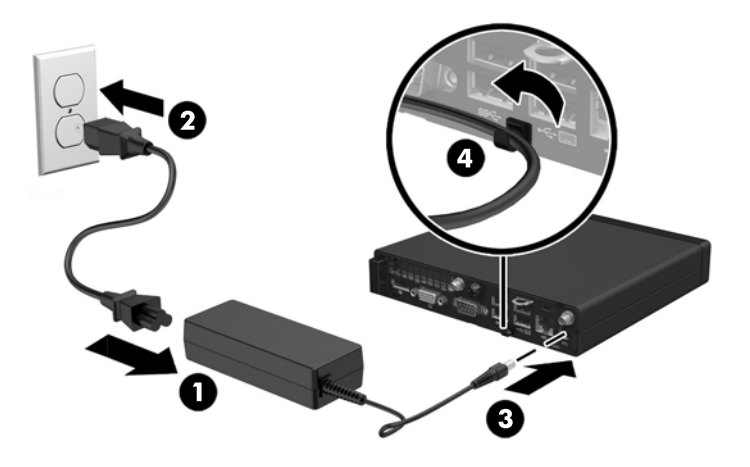

 $\bigwedge$ ข้อควรระวัง: หากไม่ยึดสายไฟอะแดปเตอร์ AC เข้ากับคลิปยึด อาจทำให้สายไฟอะแดปเตอร์หลุดออกและทำให้ข้อมูลสูญหายได้

### <span id="page-15-0"></span>**การถอดแผงปิดȀอมพิวเตอร**

เพื่อเข้าถึงส่วนประกอบภายใน คุณจะต้องถอดแผงปิด:

- ี**1.** ถอดออก/คลายอุปกรณ์ความปลอดภัยที่ห้ามเปิดเครื่องคอมพิวเตอร์
- <mark>2.</mark> เอาสื่อแบบถอดได้ออกจากคอมพิวเตอร์ให้หมด เช่น แฟลชไดรฟ์ USB
- **3.** ปิดคอมพิวเตอร์ ให้เหมาะสมผ่านระบบปฏิบัติการ ก่อนปิดอุปกรณ์ภายนอก
- **4.** ถอดปลั๊กไฟออกจากเต้ารับไฟฟ้า และถอดอุปกรณ์ภายนอกใดๆ ออกให้หมด
- **ข้อควรระวัง: ไม่ว่าสถานะของเครื่องจะเปิดอยู่หรือไม่ก็ตาม จะมีกระแสไฟฟ้าอยู่ในเมนบอร์ดตราบเท่าที่เครื่องยังต่ออยู่** ่ กับเต้ารับไฟฟ้า AC ดังนั้นคุณต้องถอดสายไฟ AC ออกเพื่อป้องกันไม่ ให้ส่วนประกอบที่อยู่ภายในคอมพิวเตอร์ชำรุดเสียหาย
- **5.** ในกรณีที่เครื่องคอมพิวเตอร์วางตั้งอยู่ให้ยกเครื่องคอมพิวเตอร์ออกจากขาตั้งและวางคอมพิวเตอร์ลง ่
- **6.** คลายสกรูที่อยู่ด้านหลังของคอมพิวเตอร์ (1)
- <mark>7.</mark> เลื่อนแผงไปข้างหน้า แล้วยกออกจากคอมพิวเตอร์ (2)

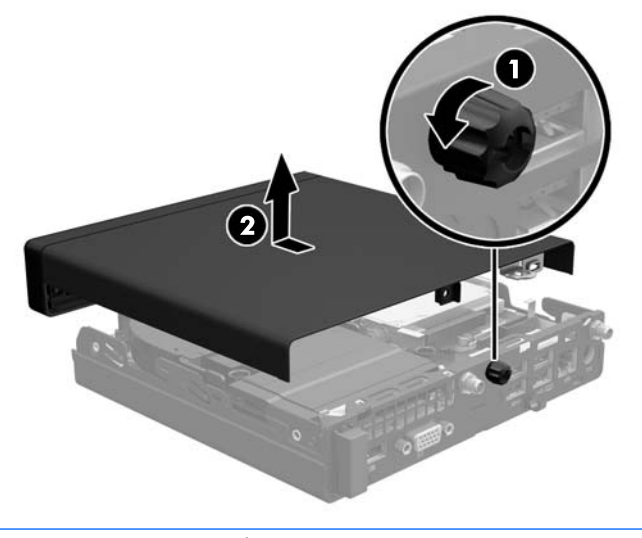

 $\stackrel{\text{\tiny def}}{=}$  **หมายเหตุ:** คอมพิวเตอร์ของคุณอาจมีลักษณะต่างจากภาพประกอบในส่วนนี้บ้างเล็กน้อย

### <span id="page-16-0"></span>**การ ใส ่แผงปิดȀอมพิวเตอรกȡ ์ ับเขาท ้ ี**

- ี**1.** วางแผงไว้บนคอมพิวเตอร์ และเลื่อนไปทางด้านหลัง (1)
- **2.** ขันสกรู (2) เพื่อยึดแผงให้เข้าที่

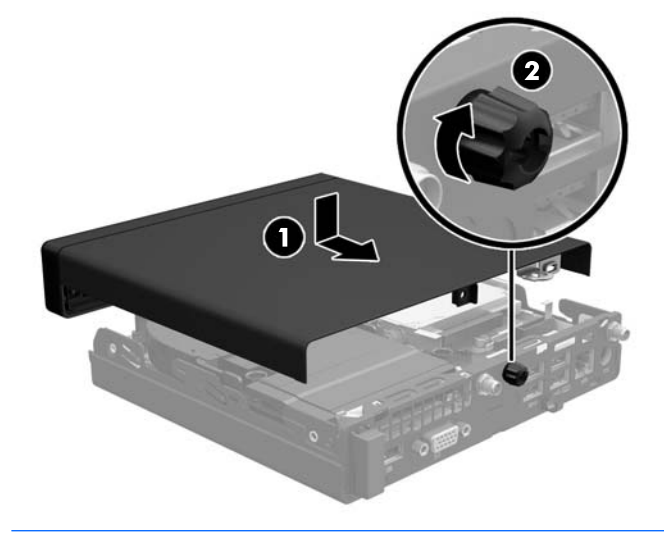

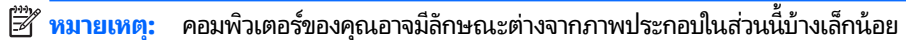

## <span id="page-17-0"></span>**การเปลี่ยนการกำหนดค่าจากตั้งโต๊ะเป็นแบบทาวเวอร์**

สามารถตั้งวางคอมพิวเตอร์ ในแนวตั้งได้ โดยใช้ขาตั้งซึ่งเป็นอุปกรณ์เสริมจาก HP

- ี**1.** ถอดออก/คลายอุปกรณ์ความปลอดภัยที่ห้ามเปิดเครื่องคอมพิวเตอร์
- <mark>2.</mark> เอาสื่อแบบถอดได้ออกจากคอมพิวเตอร์ให้หมด เช่น แฟลชไดรฟ์ USB
- **3.** ปิดคอมพิวเตอร์ให้เหมาะสมผ่านระบบปฏิบัติการ ก่อนปิดอุปกรณ์ภายนอก
- **4.** ถอดปลั๊กไฟออกจากเต้ารับไฟฟ้า และถอดอุปกรณ์ภายนอกใดๆ ออกให้หมด
	- **ข้อควรระวัง: ไม่ว่าสถานะของเครื่องจะเปิดอยู่หรือไม่ก็ตาม จะมีกระแสไฟฟ้าอยู่ในเมนบอร์ดตราบเท่าที่เครื่องยังต่ออยู่** ่ กับเต้ารับไฟฟ้า AC ดังนั้นคุณต้องถอดสายไฟ AC ออกเพื่อป้องกันไม่ ให้ส่วนประกอบที่อยู่ภายในคอมพิวเตอร์ชำรุดเสียหาย
- **5.** หงายด้านขวาของคอมพิวเตอร์ขึ้นแล้ววางลงบนขาตั้ง

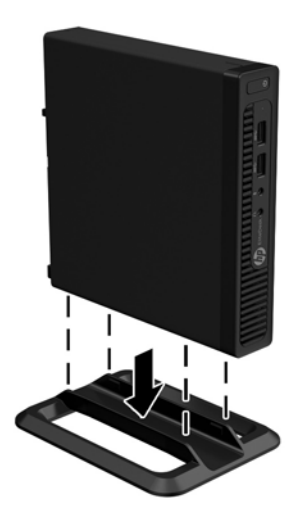

- **หมายเหตุ:** เพื่อเพิ่มความมั่นคงของคอมพิวเตอร์เมื่อจัดวางในแบบทาวเวอร์ HP แ
- ี**6.** เชื่อมต่ออุปกรณ์ภายนอกและสายไฟอีกครั้ง จากนั้นเปิดเครื่องคอมพิวเตอร์
- **หมายเหตุ:** โปรดดูให้แน่ใจว่าเว้นว่างพื้นที่รอบข้างทั้งหมดของคอมพิวเตอร์ไว้อย่างน้อย 10.2 เซนติเมตร (4 นิ้ว) และ ไม่มีสิ่งใดกืดขวาง
- **7.** ลือคอุปกรณ์รักษาความปลอดภัยที่ถูกปลดออกเมื่อตอนที่ถอดแผงปิดออก

## <span id="page-18-0"></span>**การติดตั้งหน่วยความจำเพิ่มเติม**

คอมพิวเตอร์เครื่องนี้มาพร้อมกับ SODIMMs (Small Outline Dual Inline Memory Modules)

#### **SODIMM**

ซ็อกเก็ตหน่วยความจำบนเมนบอร์ดนี้สามารถรองรับ SODIMM มาตรฐานไดสองแถว ้ ซ็อกเก็ตหน่วยความจำเหล่านี้จะมีหน่วยความ จำ SODIMM ติดตั้งไว้แล้วอย่างน้อยหนึ่งแถว หากต้องการใช้หน่วยความจำสูงสุดตามที่ระบบรองรับได้ คุณสามารถติดตั้งหน่วย ความจำบนเมนบอร์ดได้สูงสุดที่ 32 กกะไบต ิ ์(สำหรับ EliteDesk 800 และ ProDesk 600) หรอื 16 กกะไบต ิ ์(สำหรับ EliteDesk 705 และ ProDesk 400)

### **ข้อมูลจำเพาะของ SODIMM**

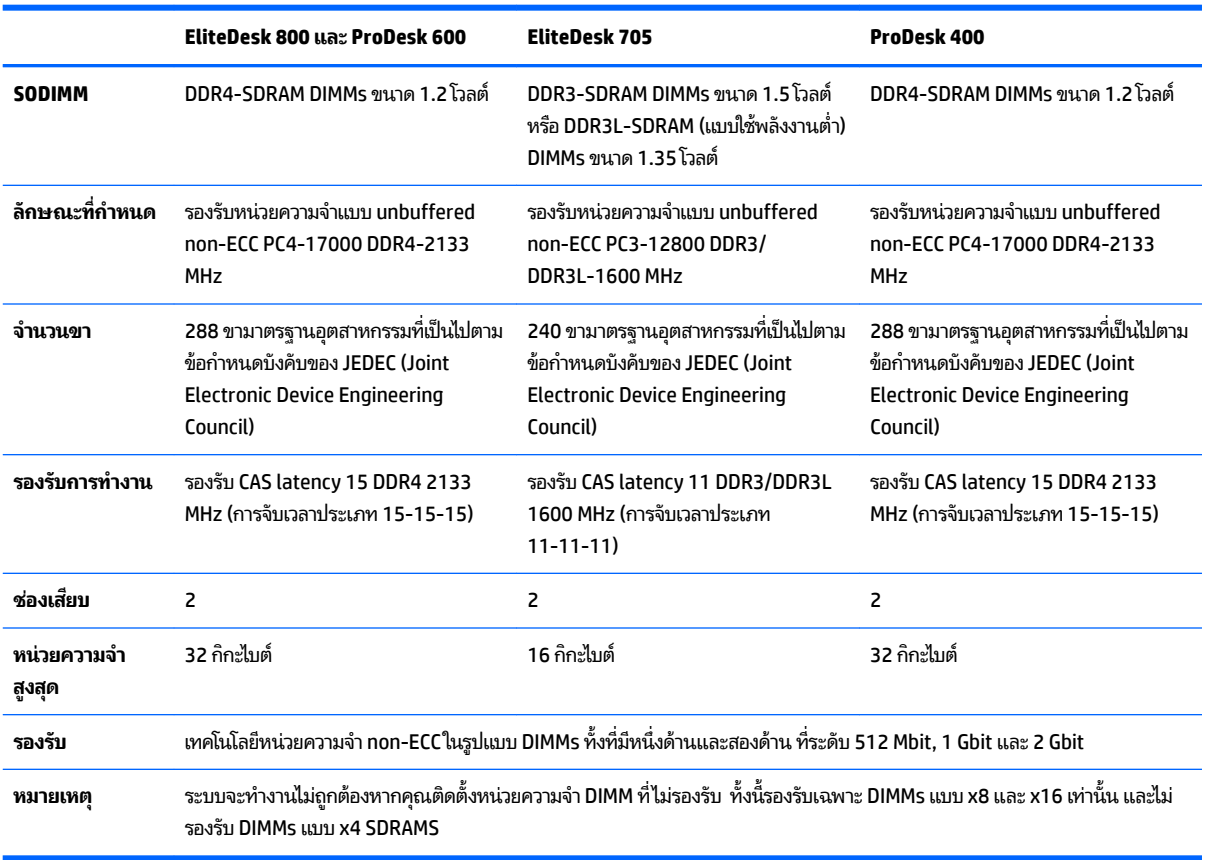

เพื่อให้การทำงานของระบบเป็นไปอย่างเหมาะสม SODIMMs ที่ใช้ต้องมีคุณสมบัติดังต่อไปนี้: ่

HP ได้เสนอการอัพเกรดหน่วยความจำสำหรับคอมพิวเตอร์เครื่องนี้และขอแนะนำว่าผู้ใช้ควรซื้อหน่วยความจำนี้เพื่อหลีกเลี่ยงปัญหา เรื่องความเข้ากันได้กับหน่วยความจำจากบุคคลที่สามที่ไม่รองรับ

### <span id="page-19-0"></span>**การบรรจุซอกเก ็ ็ต SODIMM**

มีซ็อกเก็ต SODIMM บนเมนบอร์ดจำนวนสองซ็อกเก็ต หนึ่งซ็อกเก็ตต่อหนึ่งช่องสัญญาณ โดยจะมีข้อความ DIMM1 และ DIMM3 ' ระบุไว้ที่ซ็อกเก็ตดังกล่าว ทั้งนี้ซ็อกเก็ต DIMM1 จะทำงานในช่องสัญญาณหน่วยความจำ B ในขณะที่ซ็อกเก็ต DIMM3 จะทำงานใน ช่องสัญญาณหน่วยความจำ A

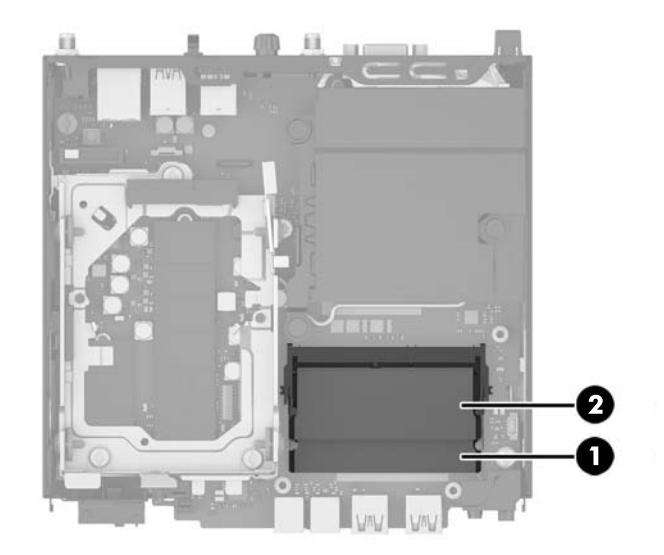

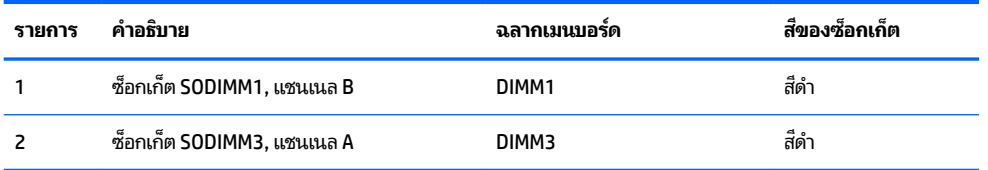

ระบบจะทำงานในโหมดแชนเนลเดียวหรือโหมดแชนเนลคู่หรือโหมดเฟล็กซ์โดยอัตโนมัติขึ้นอยู่กับลักษณะการติดตั้งของ **SODIMMs** 

- ระบบจะทำงานในโหมดแชนเนลเดียวหากบรรจุ SODIMMs ในซ็อกเก็ตเพียงแชนเนลเดียว
- ระบบจะทำงานในโหมดสองแชนเนลประสิทธิภาพสูงหากความจุหน่วยความจำของ SODIMM ในแชนเนล A เทาก่ ับȀวามจุ หน่วยความจำของ SODIMM ในแชนเนล B
- ระบบจะทำงานในโหมดเฟล็กซ์ หากความจุหน่วยความจำของ SODIMM ในแชนเนล A ไม่เท่ากับความจุหน่วยความจำของ SODIMM ในแชนเนล B แชนเนลในโหมดเฟล็กซ์ที่มีจำนวนหน่วยความจำขั้นต่ำบรรจุอยู่ จะแสดงรายละเอียดจำนวนหน่วย ความจำทั้งหมดที่ถูกกำหนดในสองแชนเนลและจำนวนที่เหลือได้กำหนดในแชนเนลเดี่ยว หากหนึ่งแชนเนลจะมีหน่วยความจำ มากกว่าอื่นๆ จำนวนใหญ่กว่าจะถูกกำหนดลงในแชนเนล A
- $\bullet$  ไม่ว่าในโหมดใด ความเร็วสูงสุดในการทำงานจะถูกกำหนดด้วย SODIMM ที่ช้าที่สุดในระบบ

### <span id="page-20-0"></span>**การติดตั ้ง SODIMMs**

**ข้อควรระวัง:** คุณต้องถอดปลั๊ก AC ออกก่อนและรอประมาณ 30 วินาทีเพื่อให้กระแสไฟฟ้าหมดไป ก่อนที่จะเพิ่มหรือถอดโมดูล หน่วยความจำไม่ว่าสถานะของเครื่องจะเปิดอยู่หรือไม่ก็ตาม จะ ์ คอมพิวเตอร์ยังต่ออยู่กับเต้ารับไฟฟ้า AC การเพิ่มหรือการนำโมดูลหน่วยความจำออกในขณะที่ยังมีกระแสไฟฟ้าอยู่อาจจะทำให้โมดูล หน่วยความจำหรือเมนบอร์ดเกิดความเสียหายจนซ่อมแซมไม่ได้

ซ็อกเก็ตของโมดูลหน่วยความจำมีหน้าสัมผัสเป็นทองคำ ดังนั้น เมื่ออัพเกรดหน่วยความจำ คุณจะต้องใช้ โมดูลหน่วยความจำที่มีหน้า สัมผัสเป็นทองคำเช่นเดียวกัน เพื่อป้องกันการกัดกร่อนและ/หรือการเกิดสนิมจากการใช้หน้าสัมผัสโลหะที่เข้ากันไม่ ได้ ่

ไฟฟ้าสถิตอาจทำให้ส่วนประกอบอิเล็กทรอนิกส์ของคอมพิวเตอร์หรือการ์ดเสริมชำรุดเสียหายได้ ก่อนที่จะเริ่มต้นกระบวนการเหล่า นี้ โปรดตรวจสอบว่าคุณได้คายประจุไฟฟ้าสถิตด้วยการสัมผัสวัตถุที่เป็นโลหะและมีการต่อลงกราวด์ โปรดดูข้อมูลเพิ่มเติมที่ <u>การคาย</u> ่ ี<u>ประจุไฟฟ้าสถิตในหน้า 43</u>

้ เมื่อทำงานกับโมดูลหน่วยความจำ โปรดใช้ความระมัดระวังไม่ ให้สัมผัสกับหน้าสัมผัสใดๆ การทำเช่นนั้นอาจทำให้ โมดูลชำรุดเสียหายได้

- ี**1.** ถอดออก/คลายอุปกรณ์ความปลอดภัยที่ห้ามเปิดเครื่องคอมพิวเตอร์
- <mark>2.</mark> เอาสื่อแบบถอดได้ออกจากคอมพิวเตอร์ ให้หมด เช่น แฟลชไดรฟ์ USB
- **3.** ปิดคอมพิวเตอร์ ให้เหมาะสมผ่านระบบปฏิบัติการ ก่อนปิดอุปกรณ์ภายนอก
- **4.** ถอดปลั๊กไฟออกจากเต้ารับไฟฟ้า และถอดอุปกรณ์ภายนอกใดๆ ออกให้หมด
- **5.** ในกรณีที่เครื่องคอมพิวเตอร์วางตั้งอยู่ ถอดเครื่องคอมพิวเตอร์จากขาตั้งและวางคอมพิวเตอร์ลง ่
- **6.** ถอดแผงปิดเครื่องคอมพิวเตอร์
- <mark>7.</mark> บีบสลักพัดลมดังแสดงที่บริเวณลูกศรทั้งสอง (1) เพื่อปลดพัดลม
- ี**8.** ถอดปลั๊กพัดลมออกจากเมนบอร์ด (2) จากนั้นยกพัดลมออกจากตัวเครื่อง

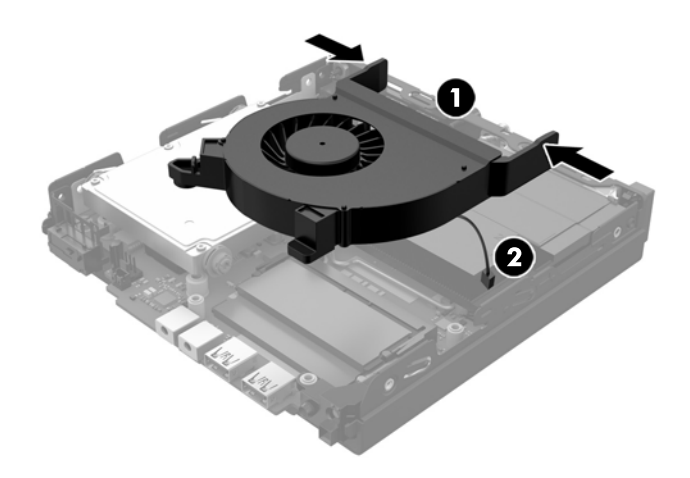

**9.** มองหาอุปกรณ์หน่วยความจำบนเมนบอร์ด

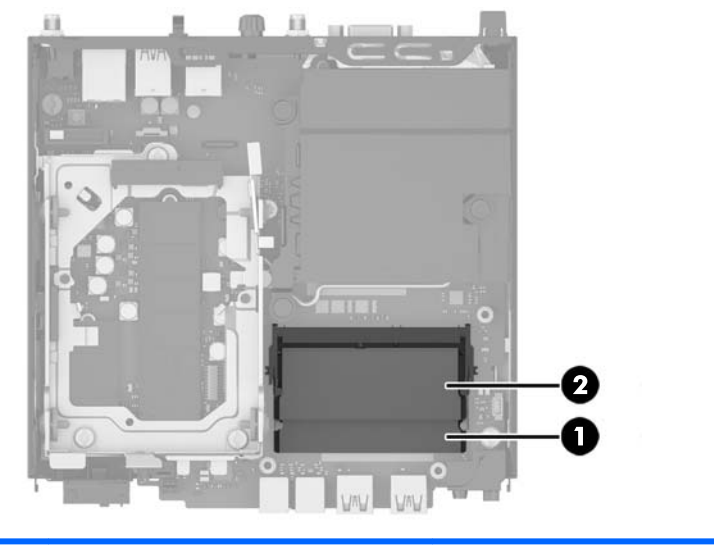

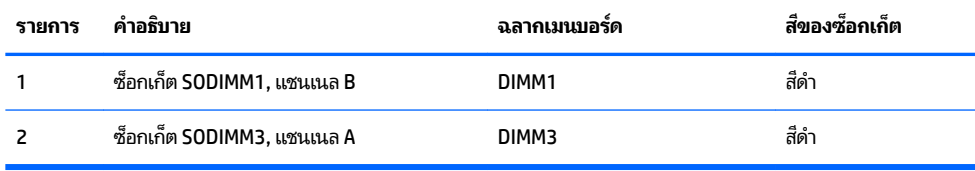

<mark>10.</mark> ในการถอด SODIMM ให้กดสลักสองอันที่แต่ละข้างของ SODIMM ออกมาทางด้านนอก (1) แล้วดึง SODIMM ออกจากซ็อก เก็ต (2)

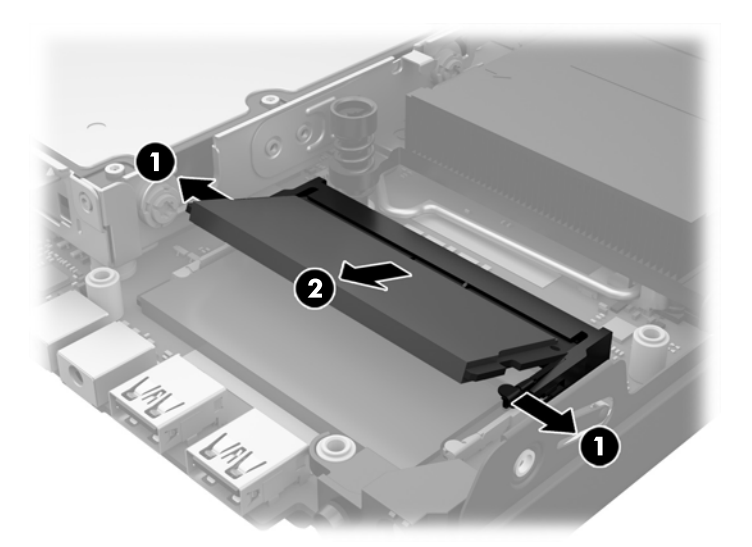

**11.** เลื ่ เลื่อน SODIMM ใหม่ลงในซ็อกเก็ตประมาณ 30 องศา (1) แล้วกด SODIMM ลง (2) โดยให้สลักล็อคเข้าที่

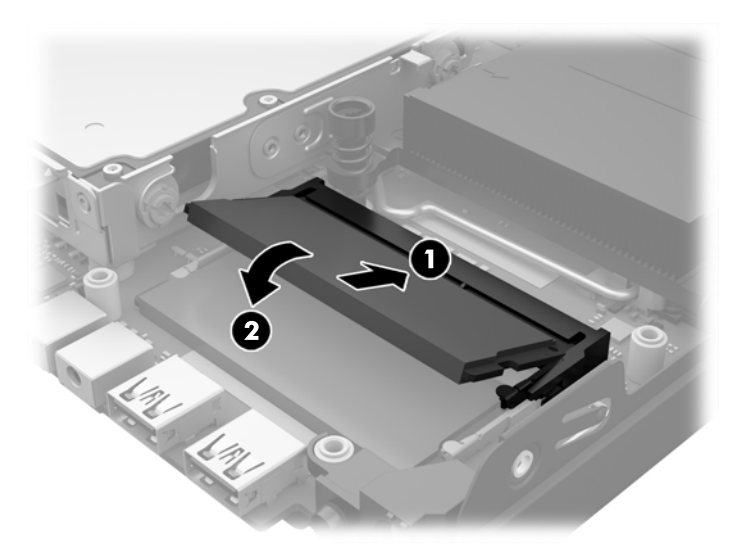

- $\stackrel{\text{\tiny{def}}}{\to}$   $\overline{\phantom{H}}$  หมายเหตุ: คุณจะสามารถติดตั้งหน่วยความจำได้เพียงวิธีเดียวเท่านั้น จัดให้รอยบากบนโมดูลตรงกับแถบบนซ็อกเก็ต หน่วยความจำ
- **12.** เชื ่เชื่อมต่อปลั๊กไฟของพัดลมเข้ากับเมนบอร์ด (1)
- ี**13.** จัดพัดลมให้เข้าที่ และกดลงเพื่อยึดกับสลัก (2)

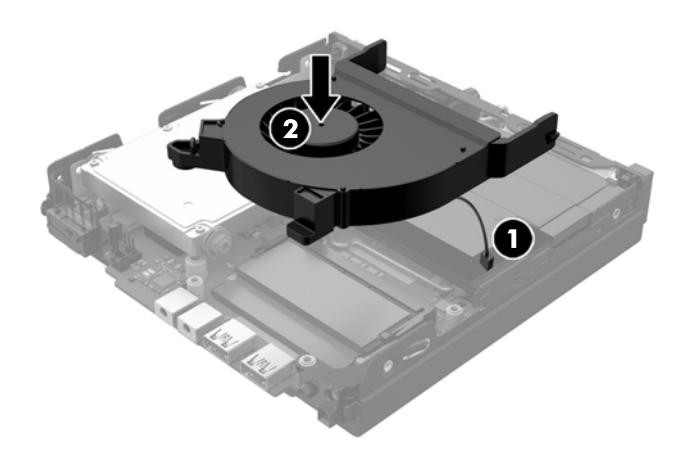

- ี**14. ใ**ส่แผงปิดเครื่องคอมพิวเตอร์เข้าที่
- <mark>15.</mark> ในกรณีที่เครื่องคอมพิวเตอร์วางตั้งอยู่ให้เปลี่ยนขาตั้ง ่
- ี**16.** ต่อสายไฟ AC แล้วเปิดเครื่องคอมพิวเตอร์
- **17.** ล็อคอุปกรณ์ความปลอดภัยที่ถูกปลดออกเมื่อได้นำฝาครอบคอมพิวเตอร์หรือแผงปิดออกไป

คอมพิวเตอร์จะรับรู้หน่วยความจำเพิ่มเติมโดยอัตโนมัติเมื่อคุณเปิดเครื่อง

## <span id="page-23-0"></span>**การถอดแȡะเปȡี ่ยนฮารดด ์ ิสก ์ไดรฟ์(HDD)**

- $\dddot{\Xi}$  ทมายเหตุ: ก่อนการถอด HDD ตัวเก่าเก่า ควรสำรองข้อมูลจาก HDD ตัวเก่าเพื่อนำไปถ่ายโอนข้อมูลสู่ HDD ตัวใหม่
	- **1.** ถอดออก/คลายอุปกรณ์ความปลอดภัยที่ห้ามเปิดเครื่องคอมพิวเตอร์
	- <mark>2.</mark> เอาสื่อแบบถอดได้ออกจากคอมพิวเตอร์ให้หมด เช่น แฟลชไดรฟ์ USB
	- **3.** ปิดคอมพิวเตอร์ให้เหมาะสมผ่านระบบปฏิบัติการ ก่อนปิดอุปกรณ์ภายนอก
	- **4.** ถอดปลั๊กไฟออกจากเต้ารับไฟฟ้า และถอดอุปกรณ์ภายนอกใดๆ ออกให้หมด
	- **ข้อควรระวัง: ไม่ว่าสถานะของเครื่องจะเปิดอยู่หรือไม่ก็ตาม จะมีกระแสไฟฟ้าอยู่ในเมนบอร์ดตราบเท่าที่เครื่องยังต่ออยู่** ่ กับเต้ารับไฟฟ้า AC ดังนั้นคุณต้องถอดสายไฟ AC ออกเพื่อป้องกันไม่ให้ส่วนประกอบที่อยู่ภายในคอมพิวเตอร์ชำรุดเสียหาย
	- **5.** ในกรณีที่เครื่องคอมพิวเตอร์วางตั้งอยู่ ถอดเครื่องคอมพิวเตอร์จากขาตั้งและวางคอมพิวเตอร์ลงและวางคอมพิวเตอร์ลง ่
	- **6.** ถอดแผงปิดเครื่องคอมพิวเตอร์
	- **7.** ดึงแถบสีน้ำเงิน (1) เพื่อถอดสายเคเบิลจ่ายไฟและสายข้อมูลออกจาก HDD
	- ี**่8.** ดึงแกนปลดที่อยู่บริเวณด้านหลังของ HDD ให้ออกจากตัว HDD (2) โดยขณะที่ดึงแกนปลดดังกล่าวให้เลื่อนไดรฟ์มาทางด้าน หลังจนกระทั่งส<sup>ู้</sup>ด จากนั้นยก HDD ขึ้นและนำออกจากตัวโครง (3)

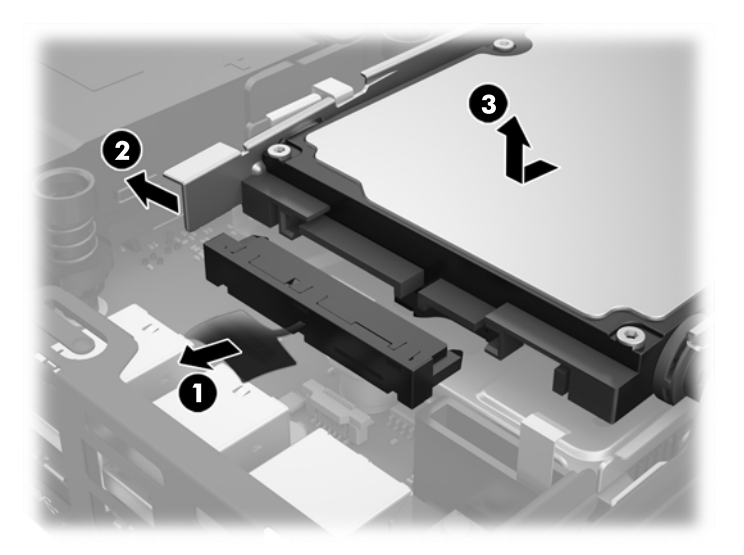

**9.** ในการติดตั้ง HDD คุณต้องใช้สกรูตัวนำแบบติดตั้งต่างหากสีเงินและสีน้ำเงินจาก HDD ตัวเก่า เพื่อใช้ติดตั้ง HDD ตัวใหม่

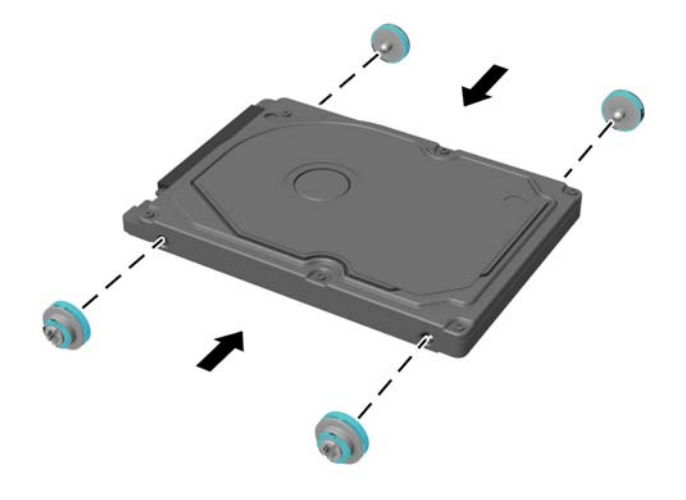

- <mark>10.</mark> วางตำแหน่งสกรูตัวนำให้ตรงกับสล็อตบนโครงไดรฟ์ แล้วกด HDD ลงในช่องใส่ จากนั้นเลื่อนไดรฟ์ไปด้านหน้าจนกระทั่งสุด และล็อกเข้าที่ (1)
- ี<mark>11.</mark> ต่อสายเคเบิลจ่ายไฟและสายข้อมูลของ HDD (2) เข้ากับตัว HDD

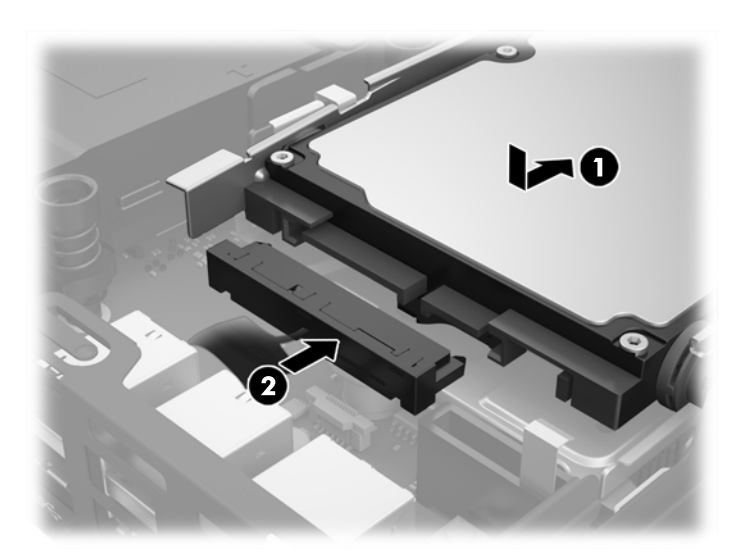

- ี**12.** ใส่แผงปิดเครื่องคอมพิวเตอร์เข้าที่
- <mark>13.</mark> ในกรณีที่เครื่องคอมพิวเตอร์วางตั้งอยู่ให้เปลี่ยนขาตั้ง ่
- ี**14.** ต่อสายไฟ AC แล้วเปิดเครื่องคอมพิวเตอร์
- ี**15.** ล็อคอุปกรณ์รักษาความปลอดภัยที่ถูกปลดออกอีกครั้งเมื่อถอดแผงปิดออก

## <span id="page-25-0"></span>**การเปȡี ่ยนไดรฟ์แบบโซȡิดสเตต (SSD) M.2 PCIe**

- **1.** ถอดออก/คลายอุปกรณ์ความปลอดภัยที่ห้ามเปิดเครื่องคอมพิวเตอร์
- <mark>2.</mark> เอาสื่อแบบถอดได้ออกจากคอมพิวเตอร์ให้หมด เช่น แฟลชไดรฟ์ USB
- **3.** ปิดคอมพิวเตอร์ให้เหมาะสมผ่านระบบปฏิบัติการ ก่อนปิดอุปกรณ์ภายนอก
- **4.** ถอดปลั๊กไฟออกจากเต้ารับไฟฟ้า และถอดอุปกรณ์ภายนอกใดๆ ออกให้หมด
	- **ข้อควรระวัง: ไม่ว่าสถานะของเครื่องจะเปิดอยู่หรือไม่ก็ตาม จะมีกระแสไฟฟ้าอยู่ในเมนบอร์ดตราบเท่าที่เครื่องยังต่ออยู่** ่ กับเต้ารับไฟฟ้า AC คุณต้องถอดปลั๊กไฟ AC เพื่อหลีกเลี่ยงความเสียหายต่อส่วนประกอบภายในของเครื่องไคลเอ็นต์แบบบาง
- **5.** ในกรณีที่เครื่องคอมพิวเตอร์วางตั้งอยู่ ถอดเครื่องคอมพิวเตอร์จากขาตั้งและวางคอมพิวเตอร์ลง ่
- **6.** ถอดแผงปิดเครื่องคอมพิวเตอร์
- **7.** ดึงแถบสีน้ำเงิน (1) เพื่อถอดสายเคเบิลจ่ายไฟและสายข้อมูลออกจาก HDD

**คำเตือน! ใ**นการลดความเสี่ยงต่อการบาดเจ็บจากพื้นผิวที่ร้อน โปรดรอให้ส่วนประกอบภายในเย็นลงก่อนที่จะสัมผัส

- **8.** ดึงและจับแกนปลดที่อยู่บริเวณด้านหลังของ HDD ให้ออกจากตัว HDD (2)
- **9.** เลื่อนไดรฟ์มาทางด้านหลังจนกระทั่งสุด จากนั้นยก HDD ขึ้นและนำออกจากตัวโครง (3)

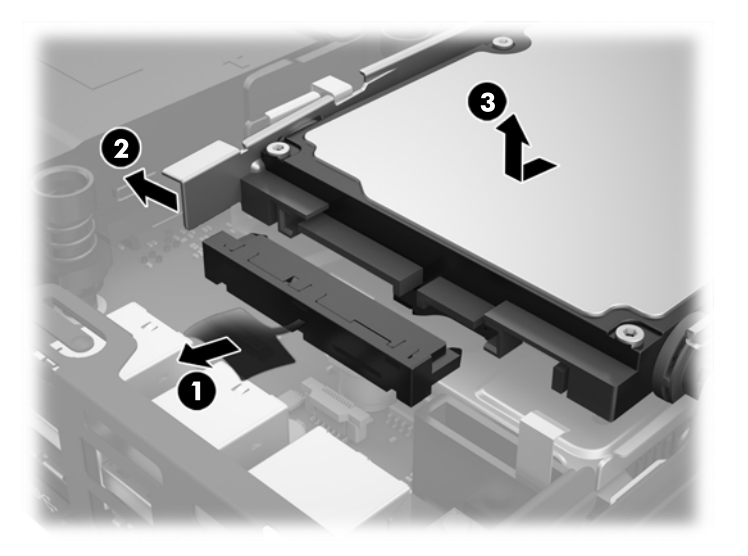

- <mark>10.</mark> หากเครื่องของคุณเป็นรุ่น EliteDesk 800 ให้ถอดพัดลมตัวรองซึ่งอยู่ ใต้ HDD ออกด้วย
	- **a.** ถอดปลั๊กพัดลมออกจากเมนบอร์ด (1)
	- **b.** ถอดสกรูสองตัวที่ยึดพัดลมตัวรองออก (2)

ดึงพัดลมออกจากตัวเครื่อง (3) c.

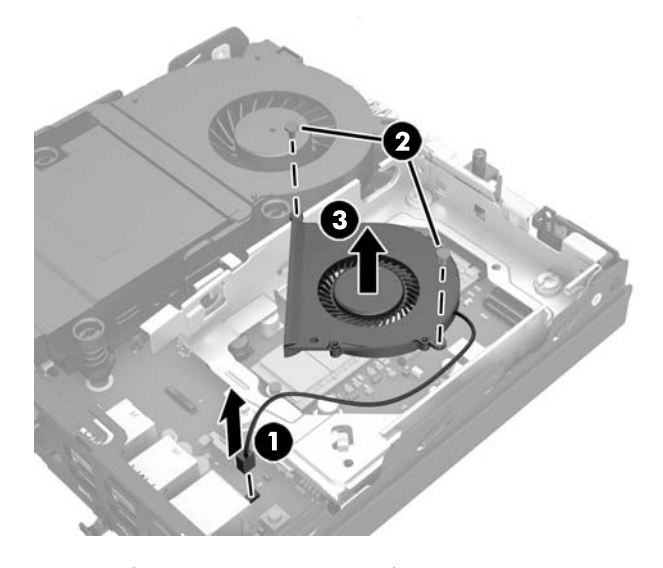

- 11. ถอดสกรูสามตัวที่ยึดโครงใส่ HDD กับโครงเครื่องออก (1)
- ดึงฝาครอบเซ็นเซอร์ขึ้น และนำออกจากโครงใส HDD (2)  $12.$
- <mark>13.</mark> ยกโครงใส่ HDD ออกจากตัวเครื่อง (3)

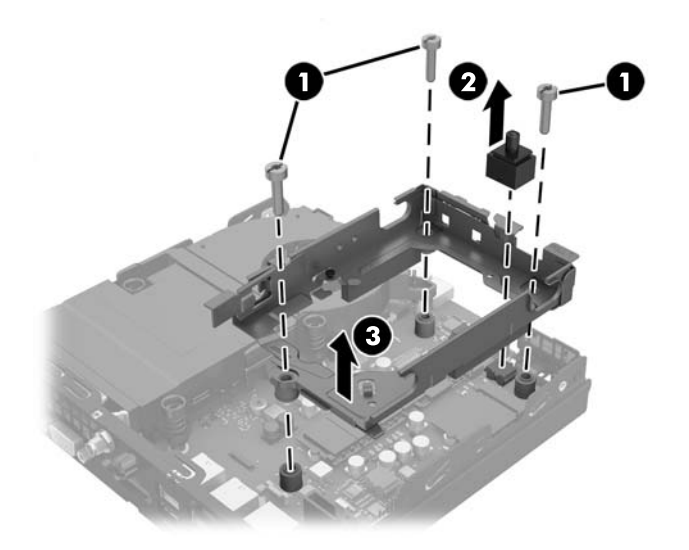

#### **14.** มองหา SSD บนเมนบอรด์

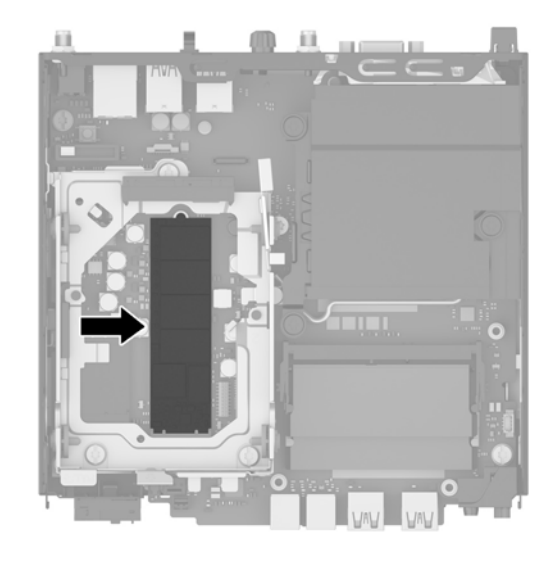

- **15. ถ**อดสกรูที่ยึด SSD เข้ากับเมนบอร์ดออก
- **16.** จับ SSD ที่ด้านข้าง และค่อยๆ ดึงออกจากซ<sup>ื</sup>้อกเก็ต
- **17. ใส่ SSDใหม่เข้าไปในซ็อกเก็ตบนเมนบอร์ด**
- **หมายเหตุ:** สามารถติดตั้งไดรฟ์ SSDได้ในทิศทางเดียวเท่านั้น
- **18.** กดขั้วต่อ SSD เข้าไปในซ็อกเก็ตให้แน่น
- **19.** กด SSD ลงบนเมนบอร์ด และใช้สกรูที่ให้มาเพื่อยึด SSD ่

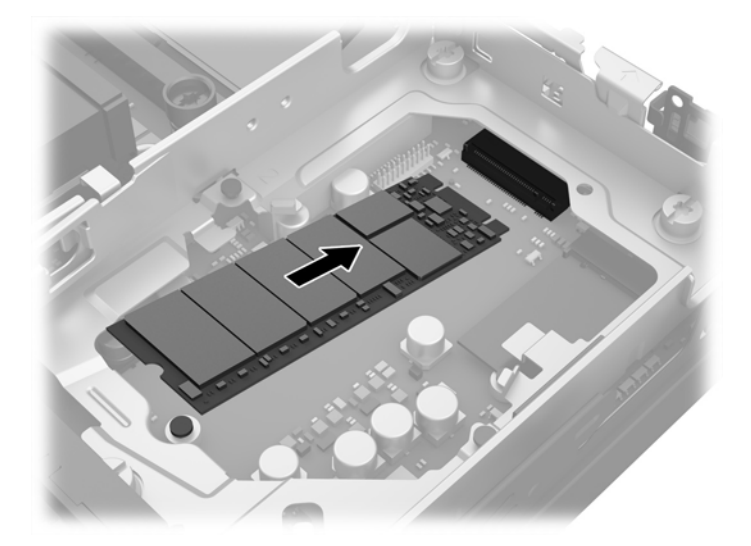

- **20.** จัดวางโครงใส่ HDD เข้าไปในโครงเครื่อง (1)
- ี**21.** ปิดฝาครอบเซ็นเซอร์กลับเข้าที่ให้แน่น (2) ่

<mark>22.</mark> ยึดโครงใส่ HDD เข้ากับโครงเครื่องโดยใช้สกรูสามตัว (3)

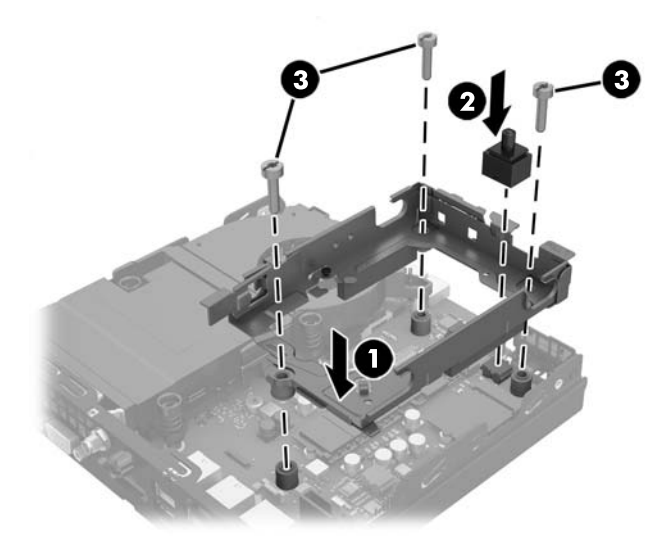

- <mark>23.</mark> หากเครื่องของคุณเป็นรุ่น EliteDesk 800 ให้ ใส่พัดลมตัวรองซึ่งอยู่ ใต้ HDD กลับเข้าที่ด้วย
	- **a.** จัดวางพัดลมให้เข้าที่ ในโครงใส่ HDD (1) ่
	- **b.** ขันสกรูสองตัวเพื่อยึดพัดลมเข้ากับตัวเครื่อง (2)
	- **c.** เชื่อมต่อปลั๊กไฟของพัดลมเข้ากับเมนบอร์ด (3)

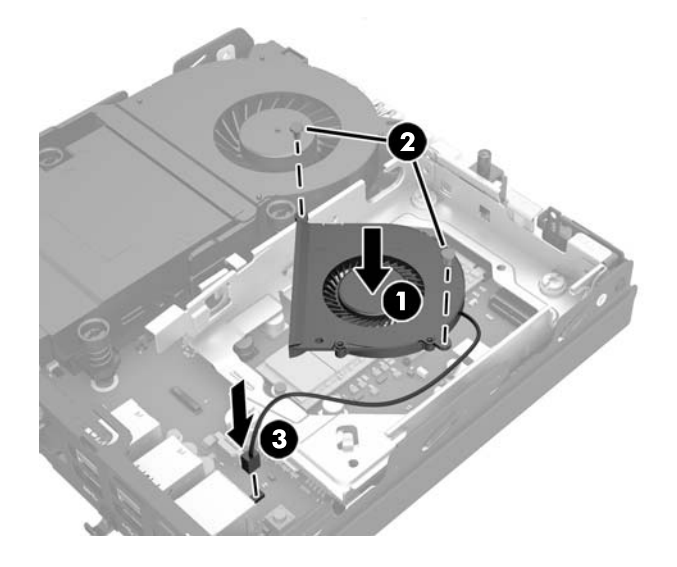

<mark>24.</mark> วางตำแหน่งสกรูตัวนำของ HDD ให้ตรงกับสล็อตบนโครง HDD แล้วกด HDD ลงในช่องใส่ จากนั้นเลื่อนไดรฟ์ไปด้านหน้าจน กระทั่งสุดและล็อกเข้าที่ (1)

<mark>25.</mark> ต่อสายเคเบิลจ่ายไฟและสายข้อมูลของ HDD (2) เข้ากับตัว HDD

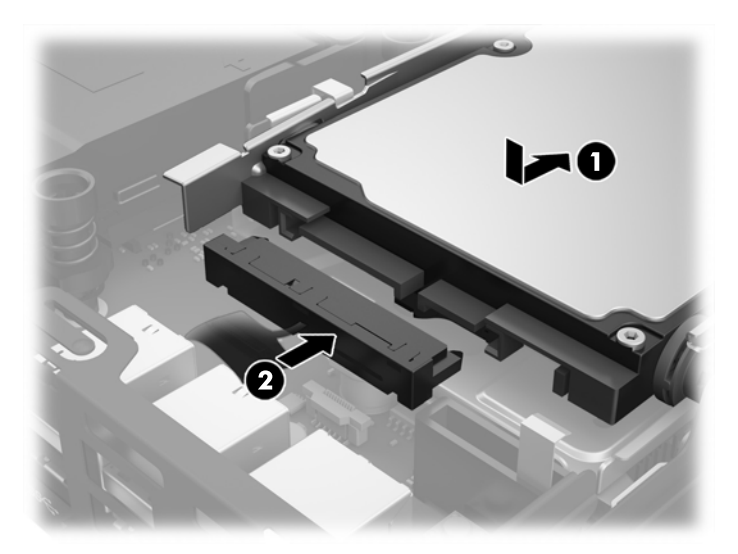

- ี<mark>่ 26.</mark> ใส่แผงปิดเครื่องคอมพิวเตอร์เข้าที่
- <mark>27.</mark> ในกรณีที่เครื่องคอมพิวเตอร์วางตั้งอยู่ให้เปลี่ยนขาตั้ง ่
- **28.** ต่อสายไฟ AC แล้วเปิดเครื่องคอมพิวเตอร์
- **29.** ล็อคอุปกรณ์ความปลอดภัยที่ถูกปลดออกเมื่อได้นำฝาครอบคอมพิวเตอร์หรือแผงปิดออกไป

## <span id="page-30-0"></span>**การเปȡี ่ยนโมด ู ȡ WLAN**

- **1.** ถอดออก/คลายอุปกรณ์ความปลอดภัยที่ห้ามเปิดเครื่องคอมพิวเตอร์
- <mark>2.</mark> เอาสื่อแบบถอดได้ออกจากคอมพิวเตอร์ให้หมด เช่น แฟลชไดรฟ์ USB
- **3.** ปิดคอมพิวเตอร์ ให้เหมาะสมผ่านระบบปฏิบัติการ ก่อนปิดอุปกรณ์ภายนอก
- **4.** ถอดปลั๊กไฟออกจากเต้ารับไฟฟ้า และถอดอุปกรณ์ภายนอกใดๆ ออกให้หมด
- **ข้อควรระวัง: ไม่ว่าสถานะของเครื่องจะเปิดอยู่หรือไม่ก็ตาม จะมีกระแสไฟฟ้าอยู่ในเมนบอร์ดตราบเท่าที่เครื่องยังต่ออยู่** ่ กับเต้ารับไฟฟ้า AC คุณต้องถอดปลั๊กไฟ AC เพื่อหลีกเลี่ยงความเสียหายต่อส่วนประกอบภายในของเครื่องไคลเอ็นต์แบบบาง
- **5.** ในกรณีที่เครื่องคอมพิวเตอร์วางตั้งอยู่ ถอดเครื่องคอมพิวเตอร์จากขาตั้งและวางคอมพิวเตอร์ลง ่
- **6.** ถอดแผงปิดเครื่องคอมพิวเตอร์
- **7.** ดึงแถบสีน้ำเงิน (1) เพื่อถอดสายเคเบิลจ่ายไฟและสายข้อมูลออกจาก HDD
	- **คำเตือน! ใ**นการลดความเสี่ยงต่อการบาดเจ็บจากพื้นผิวที่ร้อน โปรดรอให้ส่วนประกอบภายในเย็นลงก่อนที่จะสัมผัส
- **8.** ดึงและจับแกนปลดที่อยู่บริเวณด้านหลังของ HDD ให้ออกจากตัว HDD (2)
- <mark>9.</mark> เลื่อนไดรฟ์มาทางด้านหลังจนกระทั่งสุด จากนั้นยก HDD ขึ้นและนำออกจากตัวโครง (3)

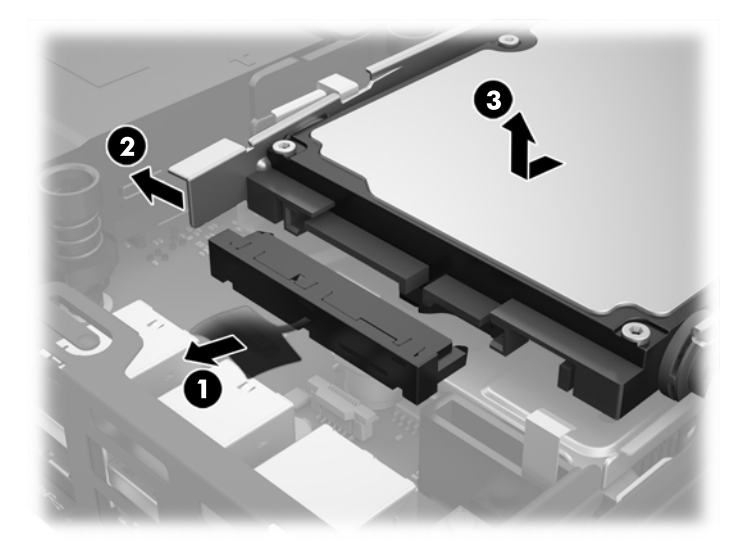

- <mark>10.</mark> หากเครื่องของคุณเป็นรุ่น EliteDesk 800 ให้ถอดพัดลมตัวรองซึ่งอยู่ ใต้ HDD ออกด้วย
	- **a.** ถอดปลั๊กพัดลมออกจากเมนบอร์ด (1)
	- **b.** ถอดสกรูสองตัวที่ยึดพัดลมตัวรองออก (2)

ดึงพัดลมออกจากตัวเครื่อง (3) c.

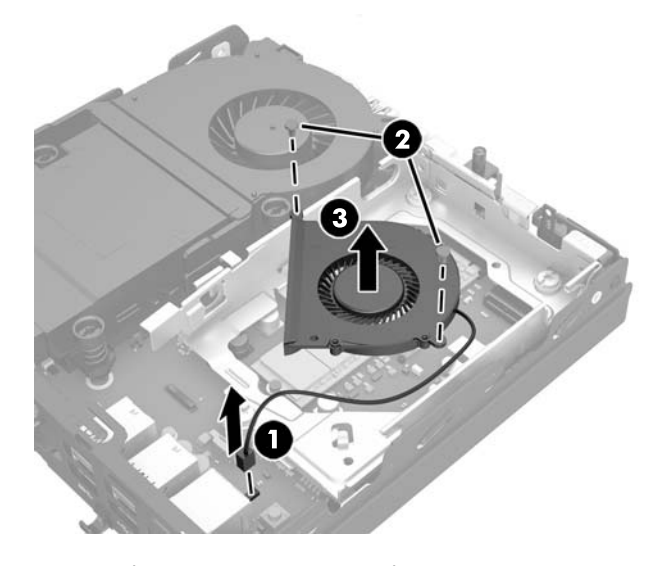

- 11. ถอดสกรูสามตัวที่ยึดโครงใส่ HDD กับโครงเครื่องออก (1)
- 12. ดึงฝาครอบเซ็นเซอร์ขึ้น และนำออกจากโครงใส่ HDD (2)
- 13. ยกโครงใส่ HDD ออกจากตัวเครื่อง (3)

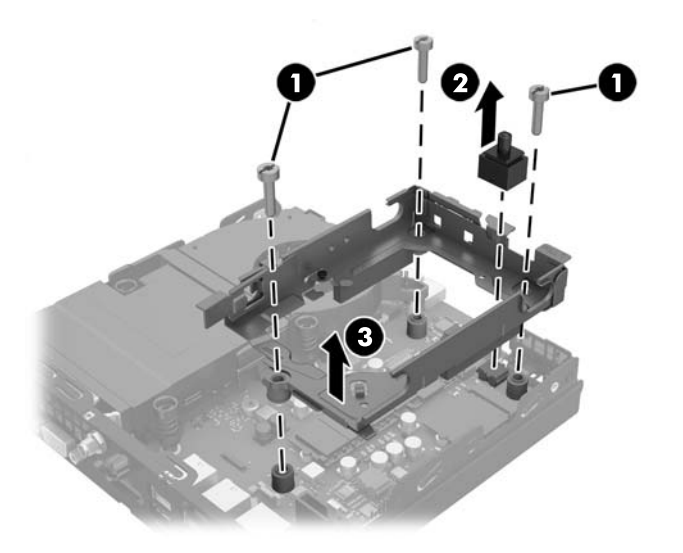

#### **14.** มองหาโมดลู WLAN บนเมนบอรด์

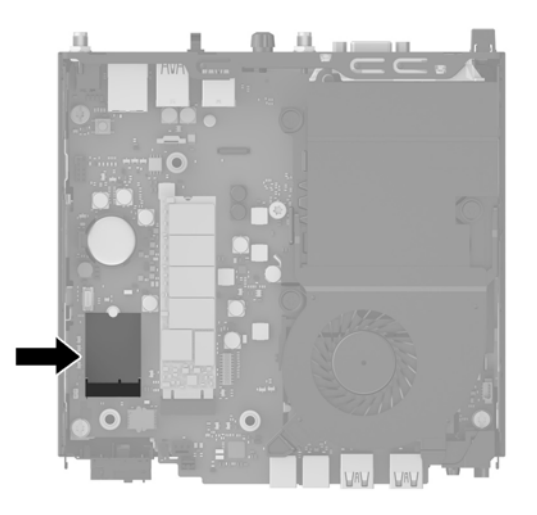

- **15.** ถอดสายเสาอากาศทั้งสองออกจากโมดูล WLAN
	- **หมายเหตุ:** คุณอาจต้องใช้เครื่องมือขนาดเล็ก เช่น คืมจับชิ้นงานหรือคืมปากแหลม เพื่อถอดและต่อสายเคเบิลเสาอากาศ
- **16.** จับโมดูล WLAN ที่ด้านข้าง และดึงออกจากซ็อกเก็ต
- **17.** ใส่ โมดูล WLAN ใหม่เข้าไปในซ็อกเก็ตบนเมนบอร์ด
- $\stackrel{\text{\tiny def}}{=}$  ทมายเหตุ: สามารถติดตั้งโมดูล WLAN ได้ ในทิศทางเดียวเท่านั้น
- **18.** กดขั้วต่อ WLAN เข้าไปในซ็อกเก็ตให้แน่น (1)
- <mark>19.</mark> กดโมดูล WLAN ลงบนเมนบอร์ด และใช้สกรู่ให้มาเพื่อยึดโมดูลให้แน่น (2)
- <mark>20.</mark> ต่อเสาอากาศภายในเข้ากับขั้วต่อเสาอากาศ (3) บนโมดูล WLAN

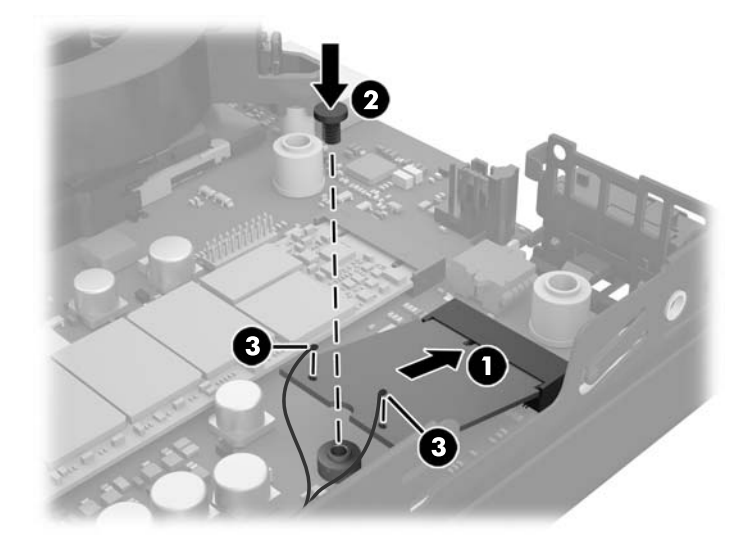

ี**21.** จัดวางโครงใส่ HDD เข้าไปในโครงเครื่อง (1)

- <mark>22.</mark> ปิดฝาครอบเซ็นเซอร์กลับเข้าที่ให้แน่น (2) ่
- <mark>23.</mark> ยึดโครงใส่ HDD เข้ากับโครงเครื่องโดยใช้สกรูสามตัว (3)

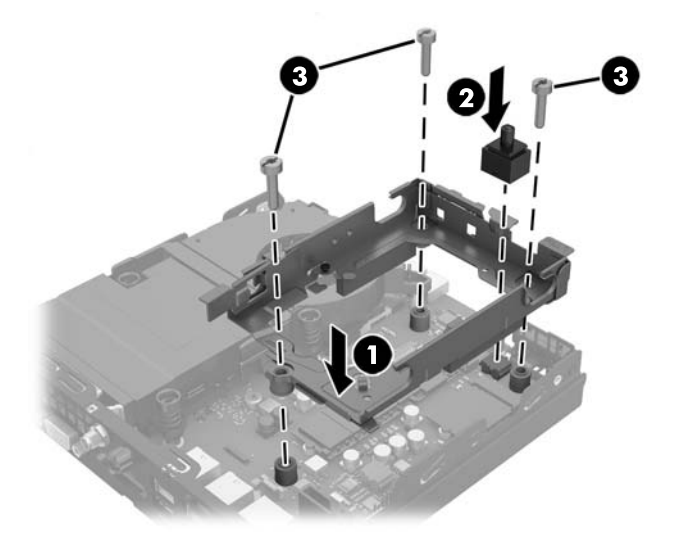

- <mark>24.</mark> หากเครื่องของคุณเป็นรุ่น EliteDesk 800 ให้ ใส่พัดลมตัวรองซึ่งอยู่ ใต้ HDD กลับเข้าที่ด้วย
	- **a.** จัดวางพัดลมให้เข้าที่ ในโครงใส่ HDD (1) ่
	- **b.** ขันสกรูสองตัวเพื่อยึดพัดลมเข้ากับตัวเครื่อง (2)
	- $\mathsf{c}\mathsf{.}$  เชื่อมต่อปลั๊กไฟของพัดลมเข้ากับเมนบอร*์*ด (3)

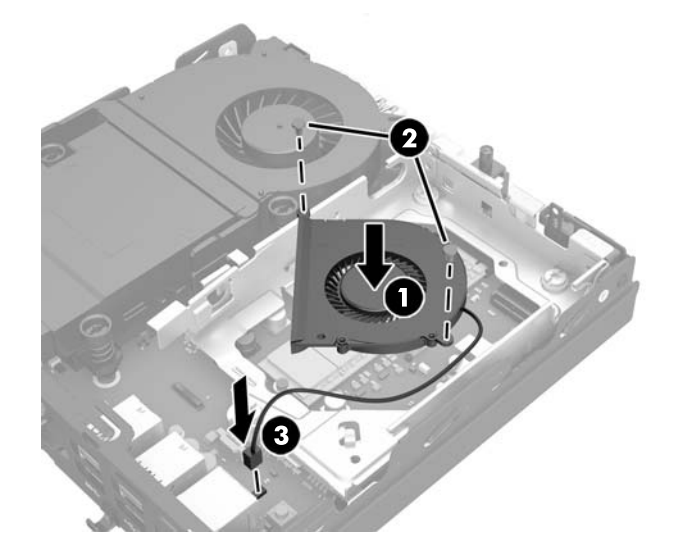

<mark>25.</mark> วางตำแหน่งสกรูตัวนำของ HDD ให้ตรงกับสล็อตบนโครง HDD แล้วกด HDD ลงในช่องใส่ จากนั้นเลื่อนไดรฟ์ไปด้านหน้าจน กระทั่งสุดและล็อกเข้าที่ (1)

<mark>26.</mark> ต่อสายเคเบิลจ่ายไฟและสายข้อมูลของ HDD (2) เข้ากับตัว HDD

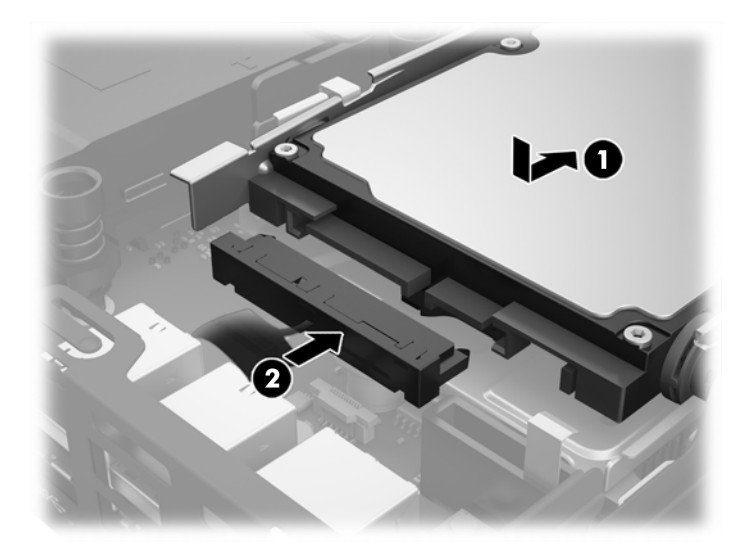

- ี**27. ใ**ส่แผงปิดเครื่องคอมพิวเตอร์เข้าที่
- <mark>28.</mark> ในกรณีที่เครื่องคอมพิวเตอร์วางตั้งอยู่ให้เปลี่ยนขาตั้ง ่
- **29.** ต่อสายไฟ AC แล้วเปิดเครื่องคอมพิวเตอร์
- **30.** ล็อคอุปกรณ์ความปลอดภัยที่ถูกปลดออกเมื่อได้นำฝาครอบคอมพิวเตอร์หรือแผงปิดออกไป

## <span id="page-35-0"></span>**การติดตั ้ งเสาอากาศภายนอก**

ี เสาอากาศ WLAN แบบภายในมีอยู่ ใน HP G2 Desktop Mini ทุกรุ่น หากมีการติดตั้งคอมพิวเตอร์ ในตู้นำเสนอสินค้าที่เป็นโลหะ หรือที่จัดเก็บลักษณะอื่นๆ คุณอาจต้องการใช้หรือต้องใช้เสาอากาศ WLAN แบบภายนอก

- ี**1.** ถอดออก/คลายอุปกรณ์ความปลอดภัยที่ห้ามเปิดเครื่องคอมพิวเตอร์
- <mark>2.</mark> เอาสื่อแบบถอดได้ออกจากคอมพิวเตอร์ ให้หมด เช่น แฟลชไดรฟ์ USB
- **3.** ปิดคอมพิวเตอร์ให้เหมาะสมผ่านระบบปฏิบัติการ ก่อนปิดอุปกรณ์ภายนอก
- **4.** ถอดปลั๊กไฟออกจากเต้ารับไฟฟ้า และถอดอุปกรณ์ภายนอกใดๆ ออกให้หมด

**ข้อควรระวัง: ไม่ว่าสถานะของเครื่องจะเปิดอยู่หรือไม่ก็ตาม จะมีกระแสไฟฟ้าอยู่ในเมนบอร์ดตราบเท่าที่เครื่องยังต่ออยู่** ่ กับเต้ารับไฟฟ้า AC คุณต้องถอดปลั๊กไฟ AC เพื่อหลีกเลี่ยงความเสียหายต่อส่วนประกอบภายในของเครื่องไคลเอ็นต์แบบบาง

- **5.** ในกรณีที่เครื่องคอมพิวเตอร์วางตั้งอยู่ ถอดเครื่องคอมพิวเตอร์จากขาตั้งและวางคอมพิวเตอร์ลง ่
- **6.** ถอดแผงปิดเครื่องคอมพิวเตอร์
- **7.** ดึงแถบสีน้ำเงิน (1) เพื่อถอดสายเคเบิลจ่ายไฟและสายข้อมูลออกจาก HDD

**คำเตือน! ใ**นการลดความเสี่ยงต่อการบาดเจ็บจากพื้นผิวที่ร้อน โปรดรอให้ส่วนประกอบภายในเย็นลงก่อนที่จะสัมผัส

- **8.** ดึงและจับแกนปลดที่อยู่บริเวณด้านหลังของ HDD ให้ออกจากตัว HDD (2)
- <mark>9.</mark> เลื่อนไดรฟ์มาทางด้านหลังจนกระทั่งสุด จากนั้นยก HDD ขึ้นและนำออกจากตัวโครง (3)

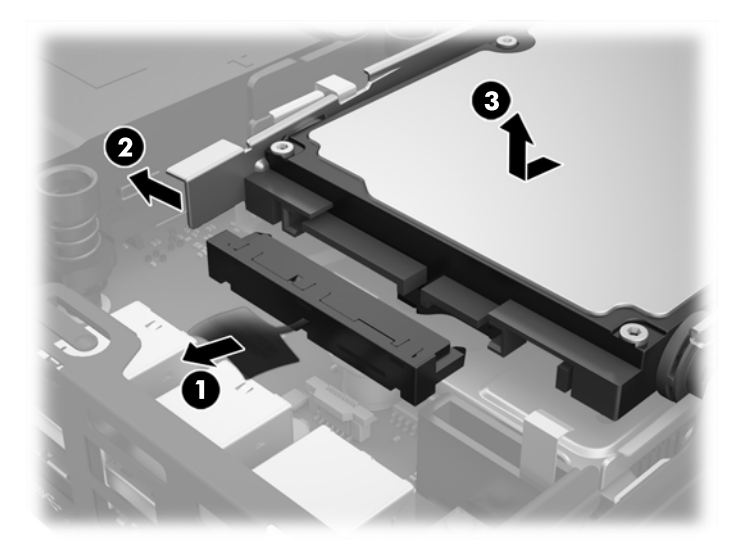

- <mark>10.</mark> หากเครื่องของคุณเป็นรุ่น EliteDesk 800 ให้ถอดพัดลมตัวรองซึ่งอยู่ ใต้ HDD ออกด้วย
	- **a.** ถอดปลั๊กพัดลมออกจากเมนบอร์ด (1)
	- **b.** ถอดสกรูสองตัวที่ยึดพัดลมตัวรองออก (2)

ดึงพัดลมออกจากตัวเครื่อง (3) c.

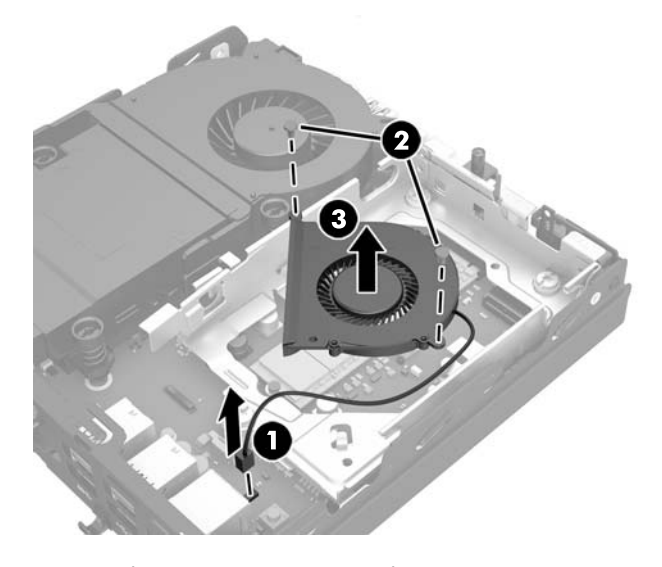

- 11. ถอดสกรูสามตัวที่ยึดโครงใส่ HDD กับโครงเครื่องออก (1)
- ดึงฝาครอบเซ็นเซอร์ขึ้น และนำออกจากโครงใส HDD (2)  $12.$
- 13. ยกโครงใส่ HDD ออกจากตัวเครื่อง (3)

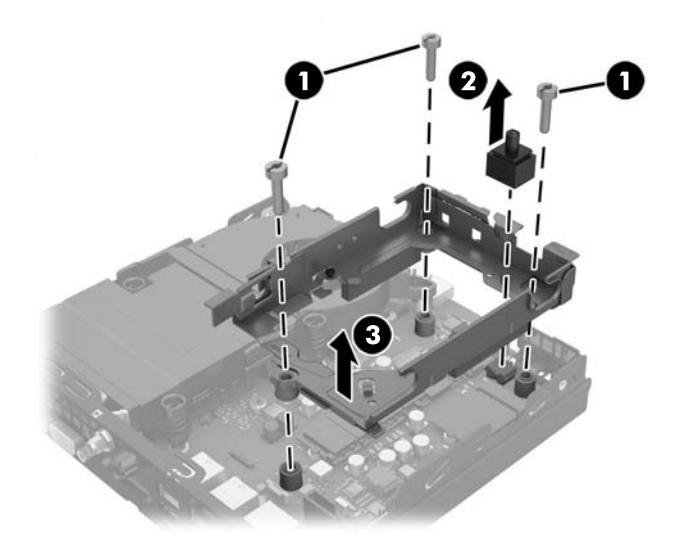

### **14.** มองหาโมดลู WLAN บนเมนบอรด์

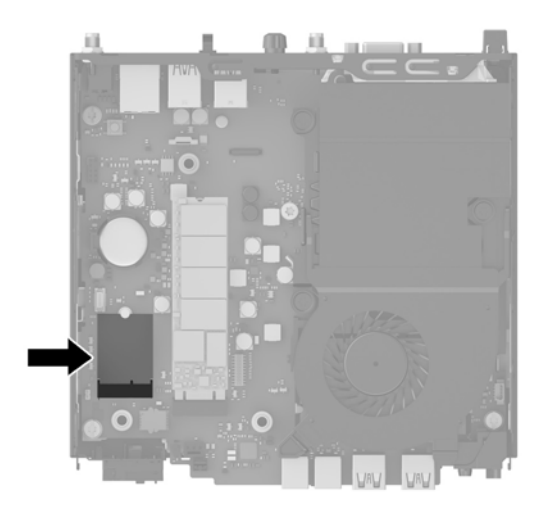

<mark>15.</mark> ถอดเสารับสัญญาณภายในออกจากโมดูล WLAN

สำหรับคำแนะนำ โปรดดู <u>การเปลี่ยนโมดูล WLAN ในหน้า 25</u>

- **16.** มองหาตำแหน่งเสาอากาศภายนอกทั้งสองบนแผงด้านหลัง
- **17. ใช้ ไขควงแฉกเพื่อสอดในร่องตัวปิด แล้วหมุนเพื่อถอดตัวปิดช่องดังกล่าวออกมา**

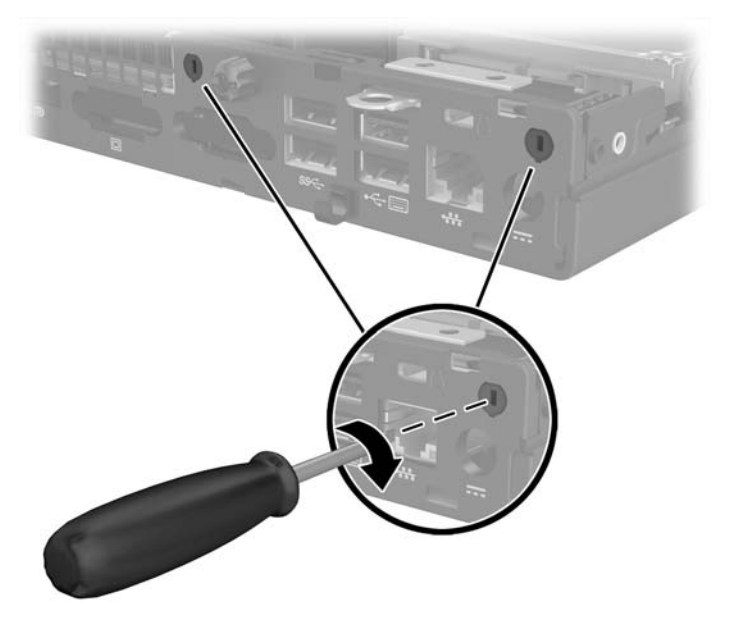

ี<mark>18.</mark> สอดเสาอากาศภายนอกผ่านรูแต่ละ และขันสกรูเสาอากาศให้เข้าที่

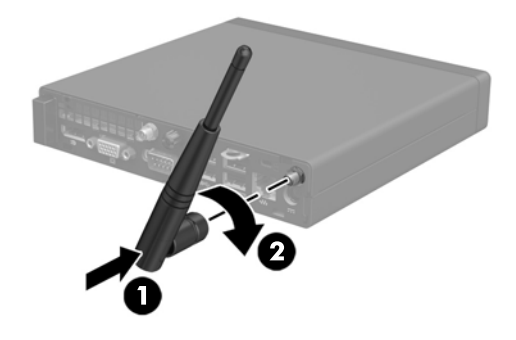

- **19.** ต่อเสาอากาศภายนอกเข้ากับโมดูล WLAN
- ี<mark>20.</mark> จัดวางโครงใส่ HDD เข้าไปในโครงเครื่อง (1)
- ี**21.** ปิดฝาครอบเซ็นเซอร์กลับเข้าที่ให้แน่น (2) ่
- <mark>22.</mark> ยึดโครงใส่ HDD เข้ากับโครงเครื่องโดยใช้สกรูสามตัว (3)

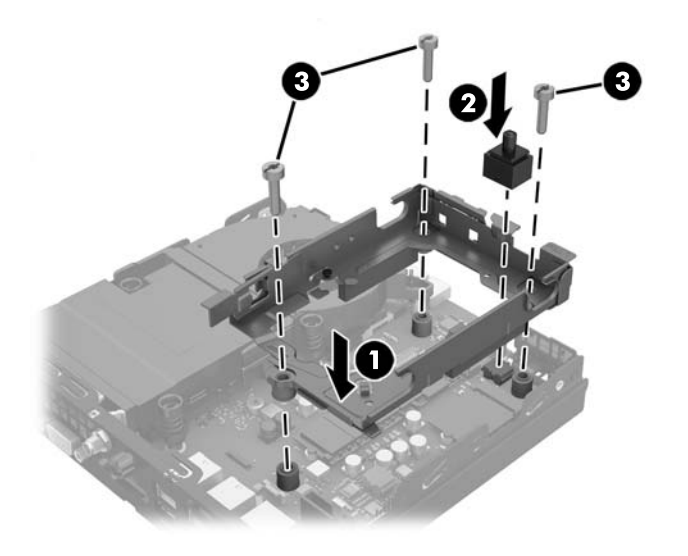

- <mark>23.</mark> หากเครื่องของคุณเป็นรุ่น EliteDesk 800 ให้ ใส่พัดลมตัวรองซึ่งอยู่ ใต้ HDD กลับเข้าที่ด้วย
	- **a.** จัดวางพัดลมให้เข้าที่ ในโครงใส่ HDD (1) ่
	- **b.** ขันสกรูสองตัวเพื่อยึดพัดลมเข้ากับตัวเครื่อง (2)

 $\mathsf{c}\mathsf{.}$  เชื่อมต่อปลั๊กไฟของพัดลมเข้ากับเมนบอร*์*ด (3)

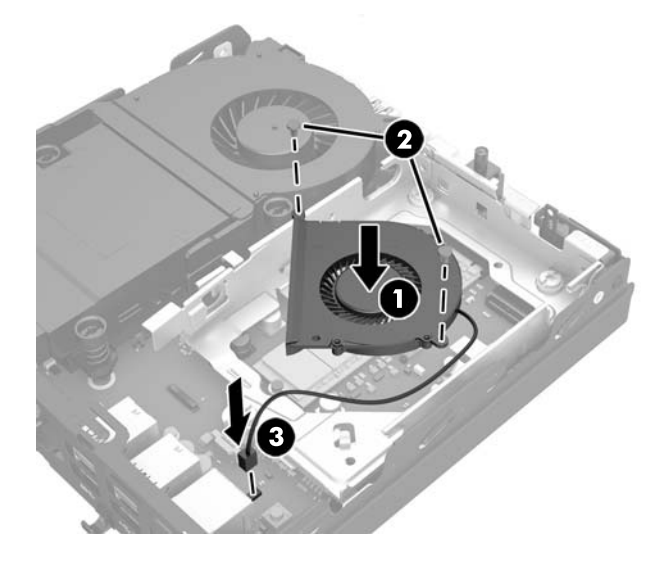

- <mark>24.</mark> วางตำแหน่งสกรูตัวนำของ HDD ให้ตรงกับสล็อตบนโครง HDD แล้วกด HDD ลงในช่องใส่ จากนั้นเลื่อนไดรฟ์ไปด้านหน้าจน กระทั่งสุดและล็อกเข้าที่ (1)
- <mark>25.</mark> ต่อสายเคเบิลจ่ายไฟและสายข้อมูลของ HDD (2) เข้ากับตัว HDD

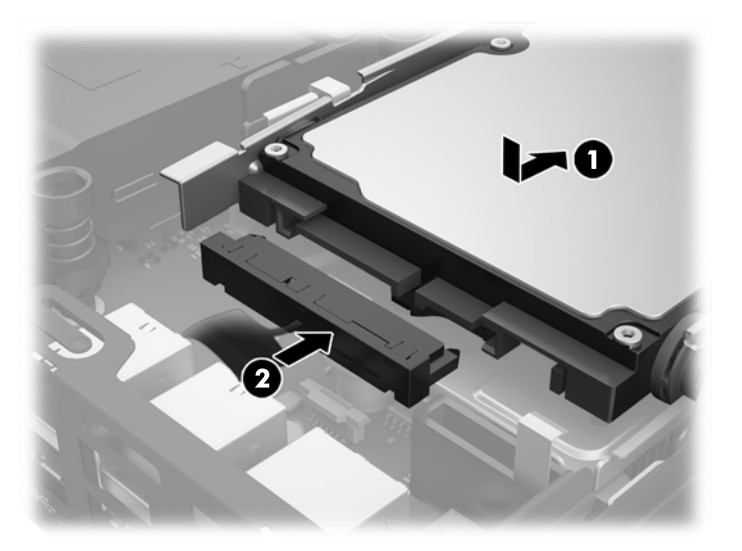

- ี<mark>่ 26.</mark> ใส่แผงปิดเครื่องคอมพิวเตอร์เข้าที่
- <mark>27.</mark> ในกรณีที่เครื่องคอมพิวเตอร์วางตั้งอยู่ให้เปลี่ยนขาตั้ง ่
- **28.** ต่อสายไฟ AC แล้วเปิดเครื่องคอมพิวเตอร์
- **29.** ล็อคอุปกรณ์ความปลอดภัยที่ถูกปลดออกเมื่อได้นำฝาครอบคอมพิวเตอร์หรือแผงปิดออกไป

## <span id="page-40-0"></span>**การเปȡี ่ยนแบตเตอร**

แบตเตอรี่ที่มาพร้อมกับเครื่องคอมพิวเตอร์ของคุณจะทำให้นาฬิกาภายในเครื่องทำงาน เมื่อเปลี่ยนแบตเตอรี่ โปรดใช้แบตเตอรี่ที่ ่ เทียบเท่ากับแบตเตอรี่เดิมที่ติดตั้งไว้ในเครื่องคอมพิวเตอร์ เครื่องคอมพิวเตอร์ของคุณได้รับการติดตั้งแบตเตอรี่ ่ ลิเธียมแบบเหรียญ แรงดัน 3 โวลต์

**คำเตือน!** คอมพิวเตอร์นี้บรรจุแบตเตอรี่ลิเธียมแมงกานีสไดออกไซด์ไว้ภายใน ซึ่งมีความเสี่ยงต่อการลุกไหม้หากไม่ได้ติดตั้งใช้ งานอย่างเหมาะสม เพื่อลดความเสี่ยงต่อการบาดเจ็บ:

ห้ามพยายามชาร์จแบตเตอรี่ซ้ำ

อย่าให้แบตเตอรี่อยู่ ในอุณหภูมิสูงกว่า 60 องศาเซลเซียส (140 องศาฟาเรนไฮต์)

่ อย่าถอดชั้นส่วน ทุบ เจาะ ลัดวงจรภายนอก หรือวางในบริเวณใกล้ไฟหรือน้ำ

เปลี่ยนแบตเตอรี่ โดยใช้อะไหล่ของ HP ที่ก ่

**ข้อควรระวัง:** ก่อนเปลี่ยนแบตเตอรี่ คุณต้องสำรองข้อมูลการตั้งค่า CMOS ของคอมพิวเตอร์เอาไว้ก่อน เมื่อถอดหรือเปลี่ยน แบตเตอรี่ ค่าใน CMOS จะถูกลบทั้งหมด

ไฟฟ้าสถิตอาจทำให้ส่วนประกอบอิเล็กทรอนิกส์ของคอมพิวเตอร์หรือการ์ดเสริมชำรุดเสียหายได้ ก่อนที่จะเริ่มต้นกระบวนการเหล่า นี้ โปรดตรวจสอบว่าคุณได้คายประจุไฟฟ้าสถิตด้วยการสัมผัสวัตถุที่เป็นโลหะและมีการลงกราวด์ ิ ่

**หมายเหตุ:** คุณสามารถยืดอายุการใช้งานแบตเตอรี่ลีเธียมได้ด้วยการเสียบปลั๊กคอมพิวเตอร์เข้ากับช่องรับไฟ AC แทน ใช้ แบตเตอรี่ลีเธียมเฉพาะเมื่อไม่ ได้ต่อคอมพิวเตอร์เข้ากับช่องรับไฟ AC

HP ขอแนะนำลูกค้าให้ทำการรีไซเคิลฮาร์ดแวร์อิเล็กทรอนิกส์ที่ใช้แล้ว ตลับหมึกพิมพ์ดั้งเดิมของ HP และแบตเตอรี่ที่ชาร์จใหม่ได้ สำหรับข้อมูลเพิ่มเติมเกี่ยวกับโครงการรีไซเคิลโปรดดูที่ <u><http://www.hp.com/recycle></u>

- **1.** ย้ายออก/คลายอุปกรณ์ความปลอดภัยที่ล็อคไว้เพื่อไม่ให้เปิดเครื่องคอมพิวเตอร์
- <mark>2.</mark> เอาสื่อแบบถอดได้ออกจากคอมพิวเตอร์ให้หมด เช่น แฟลชไดรฟ์ USB
- **3.** ปิดคอมพิวเตอร์ ให้เหมาะสมผ่านระบบปฏิบัติการ ก่อนปิดอุปกรณ์ภายนอก
- **4.** ถอดปลั๊กไฟออกจากเต้ารับไฟฟ้า และถอดอุปกรณ์ภายนอกใดๆ ออกให้หมด
- **ข้อควรระวัง: ไม่ว่าสถานะของเครื่องจะเปิดอยู่หรือไม่ก็ตาม จะมีกระแสไฟฟ้าอยู่ในเมนบอร์ดตราบเท่าที่เครื่องยังต่ออยู่** ่ . กับเต้ารับไฟฟ้า AC ดังนั้นคุณต้องถอดสายไฟ AC ออกเพื่อป้องกันไม่ ให้ส่วนประกอบที่อยู่ภายในคอมพิวเตอร์ชำรุดเสียหาย
- **5.** ในกรณีที่เครื่องคอมพิวเตอร์วางตั้งอยู่ ถอดเครื่องคอมพิวเตอร์จากขาตั้งและวางคอมพิวเตอร์ลง ่
- **6.** ถอดแผงปิดเครื่องคอมพิวเตอร์
- **7.** ดึงแถบสีน้ำเงิน (1) เพื่อถอดสายเคเบิลจ่ายไฟและสายข้อมูลออกจาก HDD

**คำเตือน! เ**พื่อลดความเสี่ยงต่อการบาดเจ็บจากผิวสัมผัสที่ร้อน ควรปล่อยให้ส่วนประกอบภายในเย็นลงก่อนการสัมผัส

**8.** ดึงและจับแกนปลดที่อยู่บริเวณด้านหลังของ HDD ให้ออกจากตัว HDD (2)

<mark>9.</mark> เลื่อนไดรฟ์มาทางด้านหลังจนกระทั่งสุด จากนั้นยก HDD ขึ้นและนำออกจากตัวโครง (3)

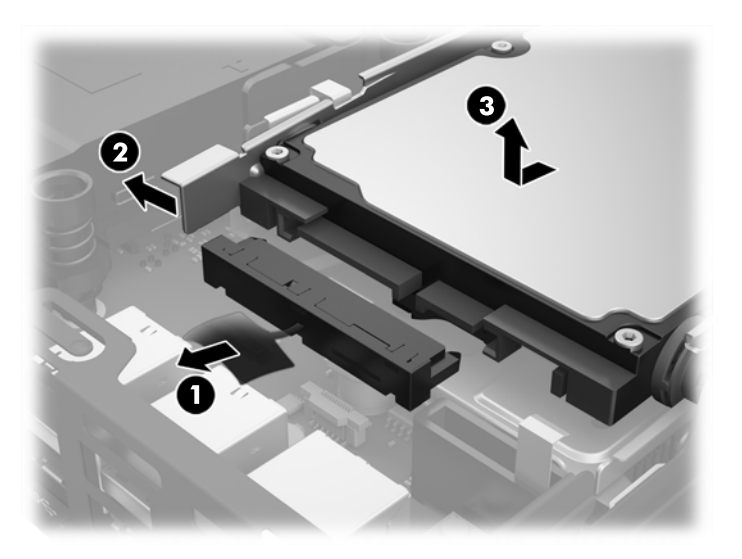

- <mark>10.</mark> หากเครื่องของคุณเป็นรุ่น EliteDesk 800 ให้ถอดพัดลมตัวรองซึ่งอยู่ ใต้ HDD ออกด้วย
	- **a.** ถอดปลั๊กพัดลมออกจากเมนบอร์ด (1)
	- **b.** ถอดสกรูสองตัวที่ยึดพัดลมตัวรองออก (2)
	- **c.** ดึงพัดลมออกจากตัวเครื่อง (3)

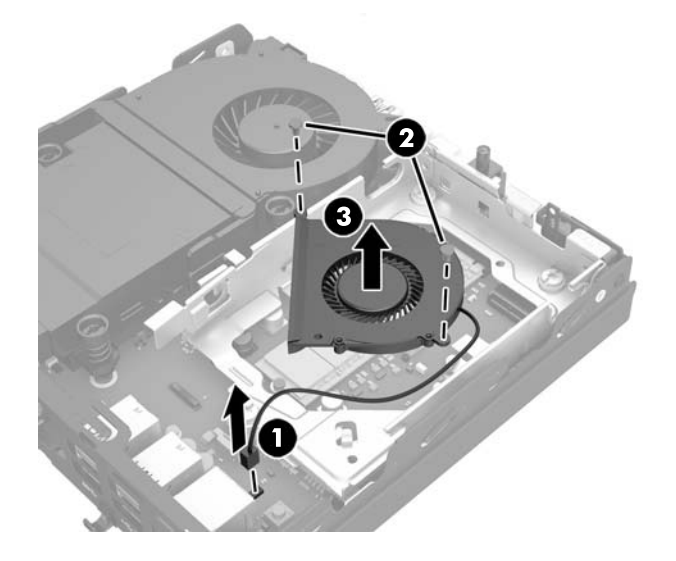

- <mark>11.</mark> ถอดสกรูสามตัวที่ยึดโครงใส่ HDD กับโครงเครื่องออก (1)
- **12.** ดงฝาȀรอบเซ ึ นเซอร ็ ข์ึน้ และนำออกจากโครงใส่ HDD (2)

ี**่ 13.** ยกโครงใส่ HDD ออกจากตัวเครื่อง (3)

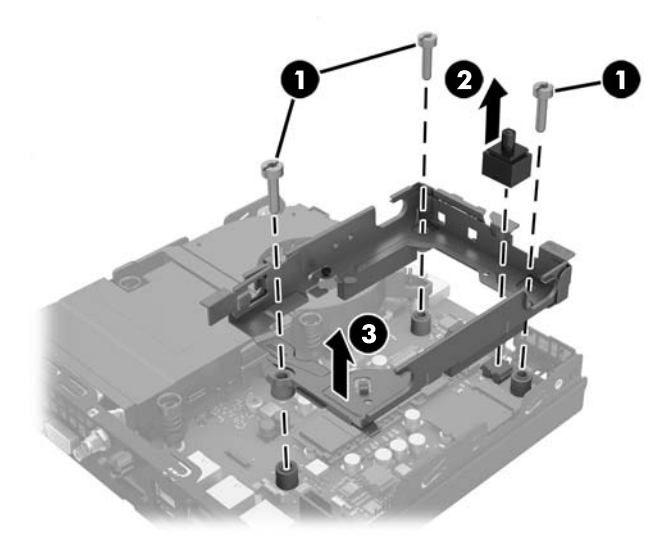

**14.** หาตำแหน่งของแบตเตอรี่และที่ใส่แบตเตอรี่บนเมนบอร์ด

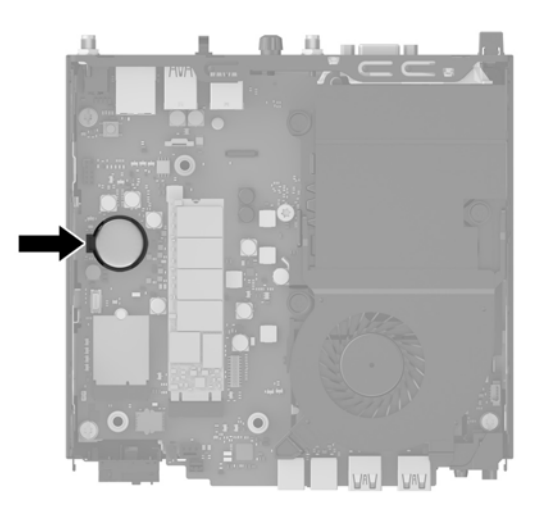

- **หมายเหตุ:** คุณอาจต้องใช้เครื่องมือขนาดเล็กเช่น คืมหนีบ หรือคืมปากเข็มเพื่อช่วยถอดหรือเปลี่ยนแบตเตอรี่
- ี**15.** ยกแบตเตอรื่ออกจากช่องใส่

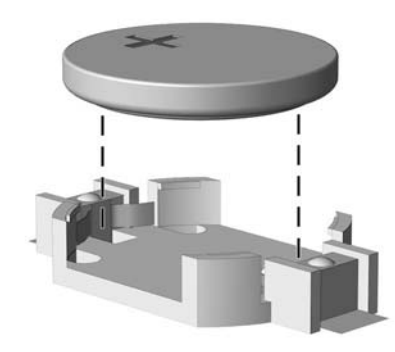

- ี **16.** เลื่อนแบตเตอรี่สำหรับเปลี่ยนทดแทนเข้าที่ โดยให้ข้ัวบวกอยู่ด้านบน ช่องใส่แบตเตอรี่จะช่วยยึดแบตเตอรี่ไว้ในตำแหน่งที่ เหมาะสมโดยอัตโนมัติ
- ี**17.** จัดวางโครงใส่ HDD เข้าไปในโครงเครื่อง (1)
- ี**18.** ปิดฝาครอบเซ็นเซอร์กลับเข้าที่ให้แน่น (2) ่
- **19.** ยึดโครงใส่ HDD เข้ากับโครงเครื่องโดยใช้สกรูสามตัว (3)

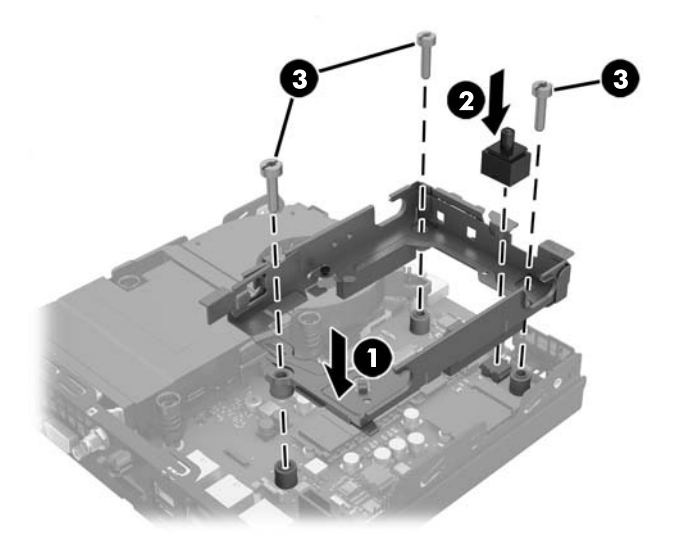

- <mark>20.</mark> หากเครื่องของคุณเป็นรุ่น EliteDesk 800 ให้ ใส่พัดลมตัวรองซึ่งอยู่ ใต้ HDD กลับเข้าที่ด้วย
	- **a.** จัดวางพัดลมให้เข้าที่ ในโครงใส่ HDD (1) ่
	- **b.** ขันสกรูสองตัวเพื่อยึดพัดลมเข้ากับตัวเครื่อง (2)
	- $\mathsf{c}\mathsf{.}$  เชื่อมต่อปลั๊กไฟของพัดลมเข้ากับเมนบอร*์*ด (3)

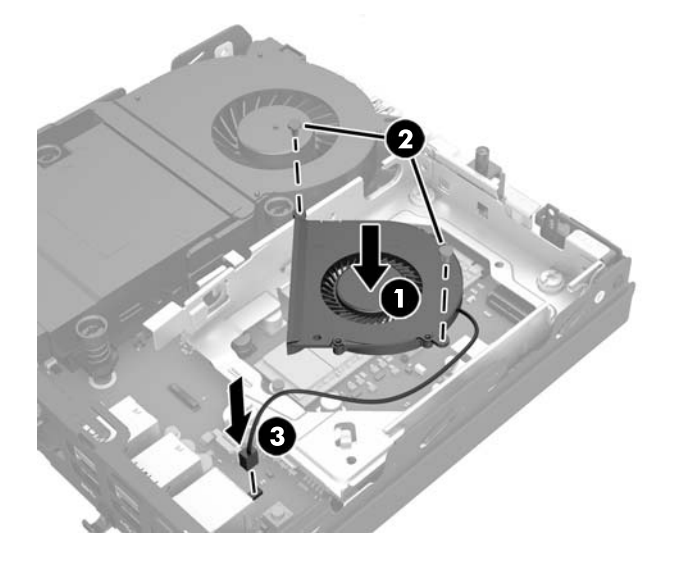

<mark>21.</mark> วางตำแหน่งสกรูตัวนำของ HDD ให้ตรงกับสล็อตบนโครง HDD แล้วกด HDD ลงในช่องใส่ จากนั้นเลื่อนไดรฟ์ไปด้านหน้าจน กระทั่งสุดและล็อกเข้าที่ (1)

<span id="page-44-0"></span>22. ต่อสายเคเบิลจ่ายไฟและสายข้อมูลของ HDD (2) เข้ากับตัว HDD

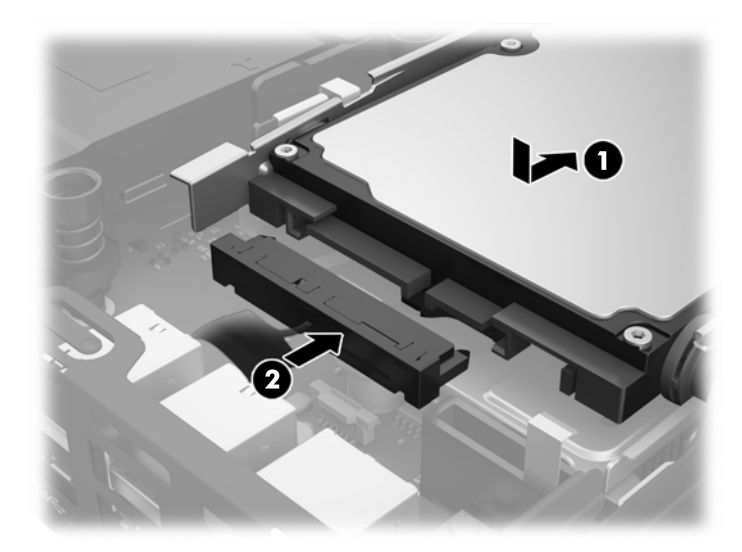

- ี<mark>่ 23.</mark> ใส่แผงปิดเครื่องคอมพิวเตอร์กลับคืน
- <mark>24.</mark> ในกรณีที่เครื่องคอมพิวเตอร์วางตั้งอยู่ให้เปลี่ยนขาตั้ง ่
- **25. ต่อสายไฟ AC แล้วเปิดเครื่องคอมพิวเตอร์**
- **26.** ล็อคอุปกรณ์ความปลอดภัยที่ถูกปลดออกเมื่อได้นำฝาครอบคอมพิวเตอร์ออกไป
- <mark>27.</mark> รีเซ็ตวันที่และเวลา รหัสผ่านของคุณ และการตั้งค่าพิเศษใดๆ สำหรับระบบโดยใช้ โปรแกรมการตั้งค่าคอมพิวเตอร์

#### **การติดตั ้ งอ ปกรณȡ ์ ็ อกเพ ื ่อȀวามปȡอดภัย ุ**

ตัวล็อกสายเคเบิลและช่องคล้องกุญแจที่แสดงด้านล่างนี้ช่วยปกป้องคอมพิวเตอร์ได้

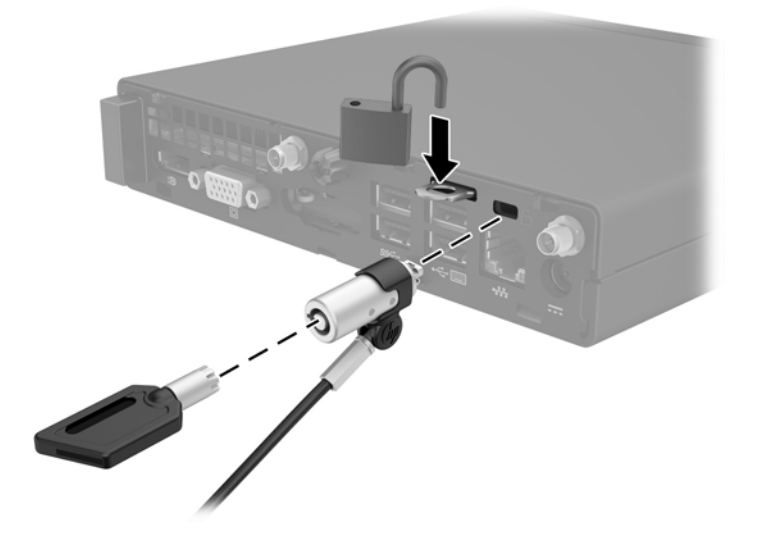

## <span id="page-45-0"></span>**การติดคอมพิวเตอร์ไว้กับสิ่งติดตรึงสำหรับการติดตั้ง**

ี สามารถติดตั้งคอมพิวเตอร์ ไว้บนผนัง แขนสวิงอาร์ม หรือสิ่งติดตรึงสำหรับการติดตั้งอื่นๆ

**หมายเหตุ:** กลไกดังกล่าวนี้ถูกออกแบบมาให้ ใช้งานได้กับฉากยึดการติดตั้งบนผนังตามมาตรฐานของ UL หรือ CSA

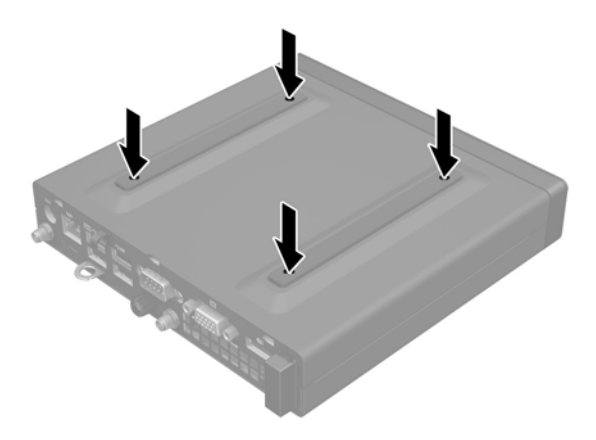

- ี **1.** หากคอมพิวเตอร์วางตั้งกับขาตั้ง ให้ถอดคอมพิวเตอร์ออกจากขาตั้ง และวางคอมพิวเตอร์ลง
- <mark>2.</mark> ในการต่อคอมพิวเตอร์เข้ากับแขนสวิงอาร์ม (แยกจำหน่าย)ให้ใส่สกรูสี่ตัวผ่านรูบนแผ่นแขนสวิงอาร์ม และสอดเข้ากับรูยึด บนคอมพิวเตอร์
- **ข้อควรระวัง:** คอมพิวเตอร์เครื่องนี้มีรูยึดขนาด 100 มม. ที่เป็นไปตามมาตรฐานอุตสาหกรรม VESA หากต้องการติดตั้ง ่ อุปกรณ์ยึดของบริษัทอื่นให้ใช้สกรูที่มากับอุปกรณ์ดังกล่าว และควรตรวจสอบด้วยว่า วิธีการยึดติดตั้งของผู้ผลิตดังกล่าวนั้น เป็นไปตามมาตรฐาน VESA และได้ระบุถึงน้ำหนักที่สามารถรองรับคอมพิวเตอร์ดังกล่าวได้ และเพื่อประสิทธิภาพสูงสุด ควร โช้สายไฟและสายเคเบิลอื่นๆ ที่ให้มาพร้อมกับคอมพิวเตอร์เท่านั้น ่

หากต้องการเชื่อมต่อคอมพิวเตอร์เข้ากับสิ่งติดตรึงสำหรับการติดตั้งอื่นๆ โปรดปฏิบัติตามขั้นตอนต่างๆ ของสิ่งติดตรึงดัง กล่าวเพื่อการยึดติดคอมพิวเตอร์อย่างปลอดภัย

## <span id="page-46-0"></span>**กำลังซิงโครไนซ์แป้นพิมพ์และเมาส์ไร้สาย**

เมาส์และแป้นพิมพ์ได้ถูกผสานการทำงานด้วยกันมาจากโรงงาน หากไม่สามารถทำงานได้ให้ลองถอดและเปลี่ยนแบตเตอรี่ ใหม่ ่ หากเมาส์และแป้นพิมพ์ยังไม่สามารถทำงานร่วมกันได้ ให้ลองทำตามขั้นตอนนี้เพื่อจับคู่อุปกรณ์ใหม่ด้วยตนเอง

**1.**

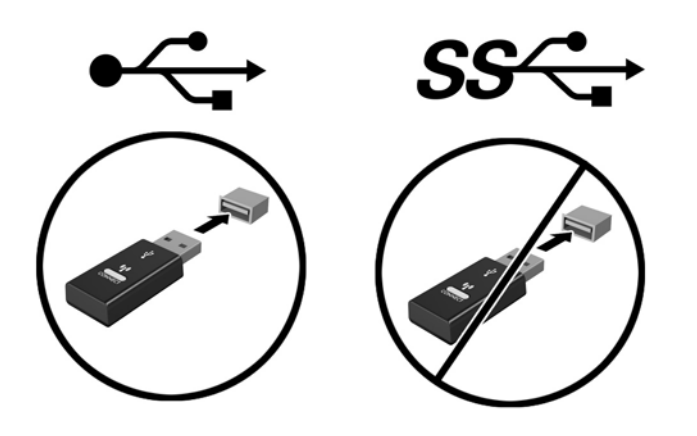

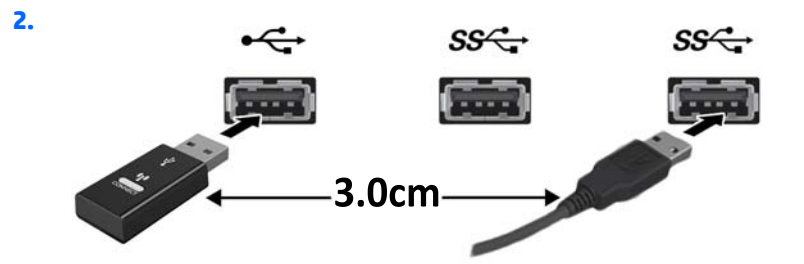

**3.**

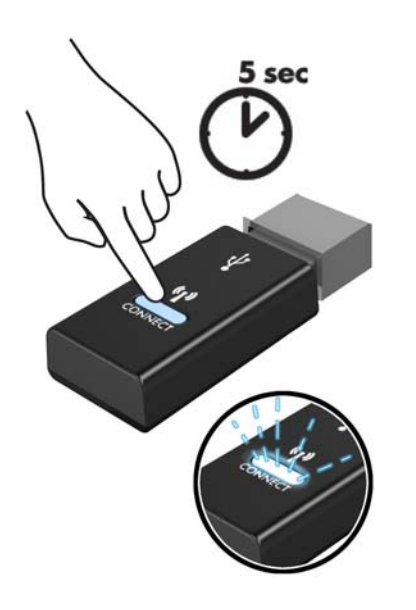

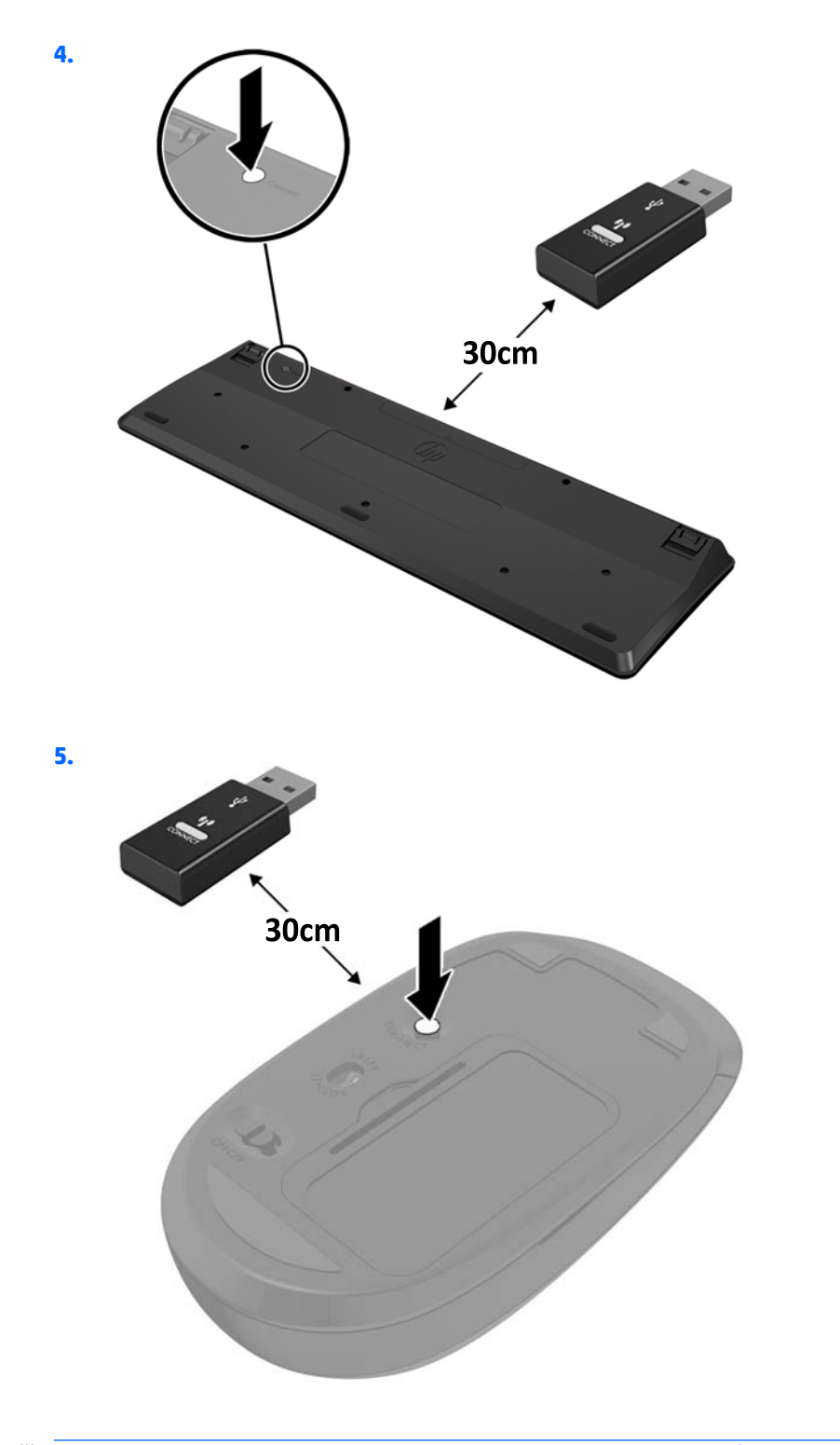

**หมายเหตุ:** หากเมาส์และแป้นพิมพ์ยังไม่สามารถทำงานได้ให้ลองถอดและเปลี่ยนแบตเตอรี่ ใหม่ หากเมาส์และแป้นพิมพ์ยังไม่ ่ ี สามารถทำงานร่วมกันได้ให้ลองซิงค์แป้นพิมพ์และเมาส์ ใหม่อีกครั้ง

### <span id="page-48-0"></span>**A การȀายประจ ไฟฟ้ าสถ ิ ต**  $\overline{\mathbf{a}}$

ประจุไฟฟ้าสถิตจากนิ้วมือหรือสื่อนำไฟฟ้าต่างๆ อาจทำความเสียหายให้กับเมนบอรัดหรือชิ้นส่วนอื่นๆ ที่ ไวต่อไฟฟ้าสถิต ความเสีย ่ หายประเภทนี้อาจลดอายุการใช้งานของอุปกรณ์ลง

#### **การป้ องกันȀวามเสียหายจากการȀายประจ ไฟฟ้ าสถิต ุ**

เพื่อป้องกันความเสียหายจากประจุไฟฟ้าสถิตให้ปฏิบัติตามข้อควรระวังดังต่อไปนี้:

- $\bullet$  หลีกเลี่ยงการใช้มือสัมผัส ขนย้ายและเก็บผลิตภัณฑ์ ในที่เก็บที่ป้องกันไฟฟ้าสถิต ่
- เก็บชิ้นส่วนที่ไวต่อไฟฟ้าสถิตไว้ในหีบห่อของชิ้นส่วนเหล่านั้น จ<sup>ะ</sup> ่
- วางชิ้นส่วนบนพื้นผิวที่มีการลงกราวด์ก่อนที่จะนำออกจากภาชนะที่เก็บ
- $\bullet$  หลีกเลี่ยงการสัมผัสขา ขั้ว หรือวงจรของอุปกรณ์
- มีการลงกราวด์อย่างเหมาะสมทุกครั้ง เมื่อสัมผัสอุปกรณ์หรือชิ้นส่วนที่ไวต่อไฟฟ้าสถิต ่

### **วิธการต ี ่อสายดิน**

วิธีการลงกราวด์นั้นมีหลายวิธี เมื่อใช้งานหรือติดตั้งชิ้นส่วนที่ไวต่อไฟฟ้าสถิต โปรดใช้วิธีการอย่างใดอย่างหนึ่งต่อไปนี้: ่

- ใช้สายรัดข้อมือที่เชื่อมต่อทางสายกราวด์กับโครงเครื่องของคอมพิวเตอร์ สายรัดข้อมือเป็นสายรัดที่ยืดหยุ่นได้ซึ่งมีแรงต้าน ่ อย่างน้อย 1 megohm +/- 10 เปอร์เซ็นต์ ในสายกราวด์ เพื่อการลงกราวด์ที่เหมาะสม ควรสวมสายรัดให้แนบกับผิวหนัง ่
- ่ ใช้สายรัดข้อเท้า นิ้วเท้า หรือรองเท้าในพื้นที่ทำงานแบบยืน สวมสายรัดข้อเท้าทั้งสองข้างเมื่อยืนบนพื้นที่นำไฟฟ้าหรือแผ่นรอง พื้นที่มีการกระจายกระแสไฟฟ้า
- ใช้เครื่องมือสนามที่มีการนำไฟฟ้า
- ใช้ชุดซ่อมบำรุงแบบพกพาพร้อมแผ่นรองพื้นที่มีการกระจายกระแสไฟฟ้าแบบพับได้

หากไม่มีอุปกรณ์ที่แนะนำข้างต้นในการลงกราวด์ โปรดติดต่อตัวแทนจำหน่าย ผู้ขายปลีก หรือศูนย์บริการที่ได้รับการแต่งตั้งของ ่ HP

**หมายเหตุ:** สำหรับข้อมูลเพิ่มเติมเกี่ยวกับไฟฟ้าสถิต โปรดติดต่อตัวแทนจำหน่าย ผู้ขายปลีก หรือศูนย์บริการที่ได้รับการแต่งตั้ง ่ ของ HP

# <span id="page-49-0"></span>**B Ȁ ู ม่ อการ ใช ื งานȀอมพ ้ ิ วเตอร ์ การด ู แȡรกษาตาม ั ปกติ แȡะการเตรยมการขนย ี ้ าย**

### **Ȁ ู ม่ อการ ใช ื งานȀอมพ ้ ิวเตอร ์ แȡะการด ู แȡรกษาตามปกต ั ิ**

ปฏิบัติตามคำแนะนำเหล่านี้เพื่อการตั้งค่าและการดูแลรักษาคอมพิวเตอร์และจอคอมพิวเตอร์อย่างเหมาะสม:

- ไม่วางเครื่องคอมพิวเตอร์ไว้ในบริเวณที่มีความชื้นสูง การสัมผัสแสงแดดโดยตรง หลีกเลี่ยงอุณหภูมิที่ร้อนจัดหรือเย็นจัด
- วางเครื่องคอมพิวเตอร์บนพื้นผิวที่ราบเรียบและแข็งแรง เว้นพื้นที่ว่างประมาณ 10.2 ซม. (4 นิ้ว) ในทุกด้านที่มีทางระบาย อากาศของเครื่องคอมพิวเตอร์และเหนือจอภาพ เพื่อให้อากาศถ่ายเท่ได้สะดวก
- ไม่ก็ดขวางการระบายอากาศเข้าเครื่องคอมพิวเตอร์ โดยการบังช่องระบายอากาศและช่องอากาศเข้าไม่วางแป้นพิมพ์ โดยพับ ขาของแป้นพิมพ์ไว้ด้านหน้าของเครื่องคอมพิวเตอร์เดสก์ทอปโดยตรง เนื่องจากจะเป็นการขวางทางระบายอากาศเช่นกัน
- อย่าใช้งานเครื่องคอมพิวเตอร์ ในขณะที่แผงปิดเครื่องคอมพิวเตอร์หรือฝาปิดสล็อตการ์ดเอ็กซ์แพนชันถอดออกอยู่
- ห้ามตั้งคอมพิวเตอร์ซ้อนทับบนคอมพิวเตอร์แต่ละตัวหรือวางคอมพิวเตอร์ไว้ใกล้กันจนกระทั่งเครื่องคอมพิวเตอร์สัมผัสกับ อากาศที่หมุนเวียนหรืออากาศที่ออกมาจากตัวเครื่องของอีกเครื่องหนึ่ง
- หากต้องใช้คอมพิวเตอร์ภายในบริเวณที่แยกกันอย่างชัดเจน ต้องมีส่วนที่ ใช้ระบายอากาศเข้าและออกภายในบริเวณนั้น และ ่ จะต้องปฏิบัติตามคำแนะนำในการใช้งานเหมือนกับที่ปรากฏข้างต้น
- หลีกเลี่ยงการนำของเหลวมาตั้งไว้บริเวณเครื่องคอมพิวเตอร์และแป้นพิมพ์
- $\bullet$  ท้ามวางสิ่งของใดปิดกั้นช่องระบายบนจอคอมพิวเตอร์
- ติดตั้งหรือเปิดใช้ฟังก์ชันการจัดการด้านพลังงานของระบบปฏิบัติการหรือซอฟต์แวร์อื่น ร<sup>-</sup>
- $\bullet$  ปิดเครื่องคอมพิวเตอร์ก่อนที่คุณจะทำสิ่งต่างๆ ต่อไปนี้:
	- $\,\circ\,\quad$  เช็ดด้านนอกของเครื่องคอมพิวเตอร์ด้วยผ้านุ่มชื้นหมาดๆ ตามความจำเป็น กา คอมพิวเตอร์ซีดจางหรือทำลายสีคอมพิวเตอร์
	- ทำความสะอาดช่องระบายอากาศของเครื่องคอมพิวเตอร์ด้านที่มีช่องระบายทั้งหมดเป็นครั้งคราว สำลี ฝุ่นและวัตถุ แปลกปลอมอื่นๆ อ<sup>-</sup>

### <span id="page-50-0"></span>**การเตรยมการขนย ี ้ าย**

ปฏิบัติตามคำแนะนำต่อไปนี้ในการเตรียมการขนย้ายเครื่องคอมพิวเตอร์:

- **1.** สำรองไฟล์บน HDD ไปยังอุปกรณ์เก็บข้อมูลภายนอก ตรวจสอบว่า สื่อบันทึกสำหรับสำรองสำรองข้อมูลไม่มีการสัมผัสกับสื่อ ไฟฟ้าหรือแม่เหล็กระหว่างที่จัดเก็บหรือกำลังโอนถ่ายไฟล์
- **หมายเหตุ:** ฮาร์ดไดรฟ์จะล็อกการทำงานโดยอัตโนมัติเมื่อมีการปิดเครื่อง
- **2.** ถอดและเก็บสื่อที่ถอดเข้าออกได้ทั้งหมด
- **3.** ปิดคอมพิวเตอร์และอุปกรณ์ภายนอก
- **4.** ถอดสายไฟออกจากเต้ารับ AC จากนั้นให้ถอดออกจากคอมพิวเตอร์
- **5.** ถอดส่วนประกอบของเครื่องและอุปกรณ์ภายนอกออกจากแหล่งจ่ายไฟ จากนั้นถอดสายออกจากเครื่องคอมพิวเตอร์
- $\stackrel{\text{\tiny{exp}}}{\longrightarrow}$  ทมาย**เหตุ:** ดูให้แน่ใจว่า บอร์ดทั้งหมดอยู่กับที่และยึดอยู่ในสล็อตของบอร์ดก่อนขนย้ายคอมพิวเตอร์
- ี **6.** บรรจุส่วนประกอบของระบบและอุปกรณ์ภายนอกไว้ ในหีบห่อเดิมของอุปกรณ์เหล่านั้นหรือหีบห่อที่คล้ายกัน โดยมีวัสดุกัน การกระแทก

### <span id="page-51-0"></span>**ด ั ชน ี**

#### **S**

SODIMM ข้อมูลจำเพาะ [13](#page-18-0) **SODIMMs** ึการติดตั้ง [15](#page-20-0),[35](#page-40-0) การถอด [15,](#page-20-0) [35](#page-40-0)

#### ก

ึการคายประจุไฟฟ้าสถิต, การป้องกันความ เสียหาย [43](#page-48-0) การติดคอมพิวเตอร์ [40](#page-45-0) การติดตั้ง SODIMMs [15](#page-20-0), [35](#page-40-0) ลอก็ [39](#page-44-0) หน่วยความจำ [13](#page-18-0) อุปกรณ์ล็อกเพื่อความปลอดภัย [39](#page-44-0) เสาอากาศภายนอก [30](#page-35-0) ี่แบตเตอรี่ [35](#page-40-0) แผงปิดเครื่องคอมพิวเตอร์ [11](#page-16-0) โมดลู WLAN [25](#page-30-0) ไดรฟ์ฮาร์ดดิสก์ [18](#page-23-0) ไดรฟ์โซลดสเตต ิ [20](#page-25-0) การถอด SODIMMs [15](#page-20-0), [35](#page-40-0) ี่แบตเตอรี่ [35](#page-40-0) แผงปิดเครื่องคอมพิวเตอร์ [10](#page-15-0) โมดลู WLAN [25](#page-30-0) ไดรฟ์สาร์ดดิสก์ [18](#page-23-0) ไดรฟ์โซลดสเตต ิ [20](#page-25-0) การเชื ่อมตอสายไฟ ่ [9](#page-14-0) การเตรียมการขนย้าย [45](#page-50-0) การเปลี ่ยนเป็นแบบทาวเวอร ์ [12](#page-17-0) การเปลี่ยนแบตเตอรี่ [35](#page-40-0)

กำลังซิงโครไนซ์แป้นพิมพ์หรือเมาส์ไร้ สาย [41](#page-46-0)

ข ข้อมูลจำเพาะ, หน่วยความจำ [13](#page-18-0)

#### Φ

คำแนะนำการใช้งานคอมพิวเตอร์ [44](#page-49-0) คำแนะนำเกี่ยวกับการระบายอากาศ [44](#page-49-0) คำแนะนำในการติดตั้ง [8](#page-13-0)

#### ด

ไดรฟ์ฮาร์ดดิสก์ ึการติดตั้ง [18](#page-23-0) การถอด [18](#page-23-0) ไดรฟ์โซลดสเตต ิ ึการติดตั้ง [20](#page-25-0) การถอด [20](#page-25-0)

ต

ตำแหน่งของซีเรียลนัมเบอร์ [7](#page-12-0)

ι ที่ตั้งหมายเลขผลิตภัณฑ์ [7](#page-12-0)

### ป

แป้นพิมพ์ กำลังซิงโครไนซ์แบบไร้สาย [41](#page-46-0)

### ผ

แผงปิด การถอด [10](#page-15-0) การเปลี ่ยน [11](#page-16-0) σ

เมาส์ กำลังซิงโครไนซ์แบบไร้สาย [41](#page-46-0) โมดลู WLAN ึ การติดตั้ง [25](#page-30-0) การถอด [25](#page-30-0)

υ

รูสำหรับติดตั้ง VESA [40](#page-45-0)

χ ล็กก ึการติดตั้ง [39](#page-44-0)

#### ส

้ ส่วนประกอบที่แผงด้านหน้า EliteDesk 705 [3](#page-8-0) EliteDesk 800 [2](#page-7-0) ProDesk [4](#page-9-0)00 4 ProDesk 600 [2](#page-7-0) ี ส่วนประกอบที่แผงด้านหลัง EliteDesk 705 [5](#page-10-0) EliteDesk 800 [5](#page-10-0) ProDesk 400 [6](#page-11-0) ProDesk 600 [5](#page-10-0) เสาอากาศภายนอก ึการติดตั้ง [30](#page-35-0)

#### ห

หน่วยความจำ ึการติดตั้ง [13](#page-18-0) การใส่ซื้อกเก็ต [14](#page-19-0) ข้อมูลจำเพาะ [13](#page-18-0) ข้อมูลจำเพาะของ SODIMMs [13](#page-18-0) ช่องเสียบ 13 สูงสุด 13

#### $\mathbf{\hat{o}}$

อุปกรณ์ล็อกเพื่อความปลอดภัย การติดตั้ง 39